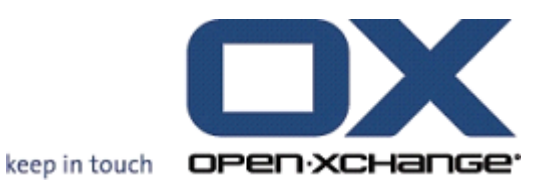

# **Connector voor Microsoft Outlook Gebruikershandleiding**

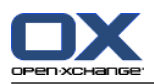

# **Connector voor Microsoft Outlook: Gebruikershandleiding**

publicatie datum woensdag, 09. november 2016 Version 7.8.3

Copyright © 2016-2016 OX Software GmbH , This document is the intellectual property of OX Software GmbH, Tarrytown, NY, USA, The document may be copied in whole or in part, provided that each copy contains this copyright notice. The information contained in this book was compiled with the utmost care. Nevertheless, erroneous statements cannot be excluded altogether. Open-Xchange Inc., the authors and the translators are not liable for possible errors and their consequences. The names of software and hardware used in this book may be registered trademarks; they are used without guarantee of free usability. OX Software GmbH generally follows the spelling conventions of the manufacturers. The reproduction of brand names, trade names, logos etc. in this book (even without special marking) does not justify the assumption that such names can be considered free (for the purposes of trademark and brand name regulations)Please direct any recommendations or comments to <documentation@open-xchange.com>

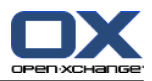

# Inhoudsopgave

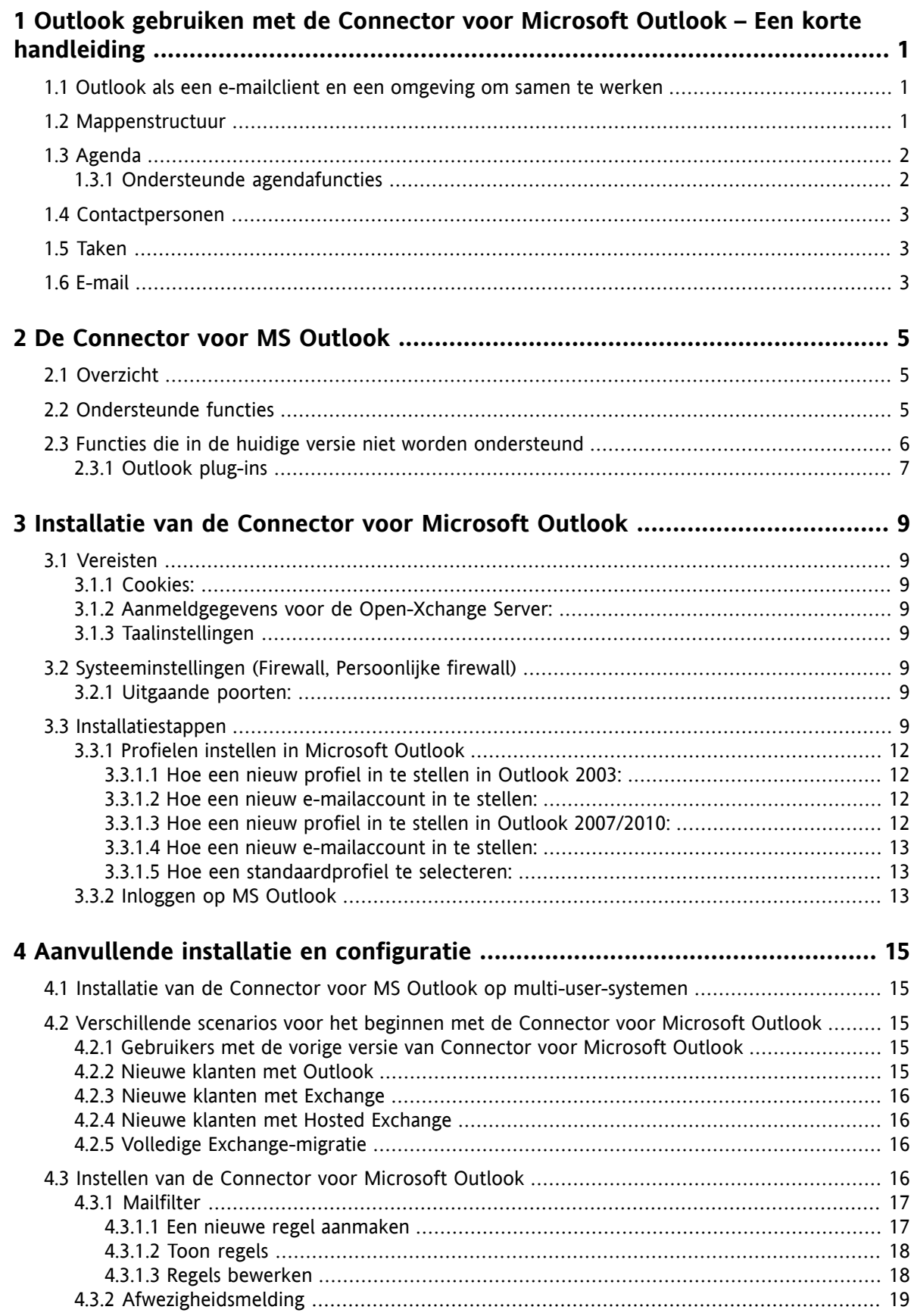

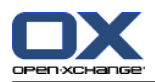

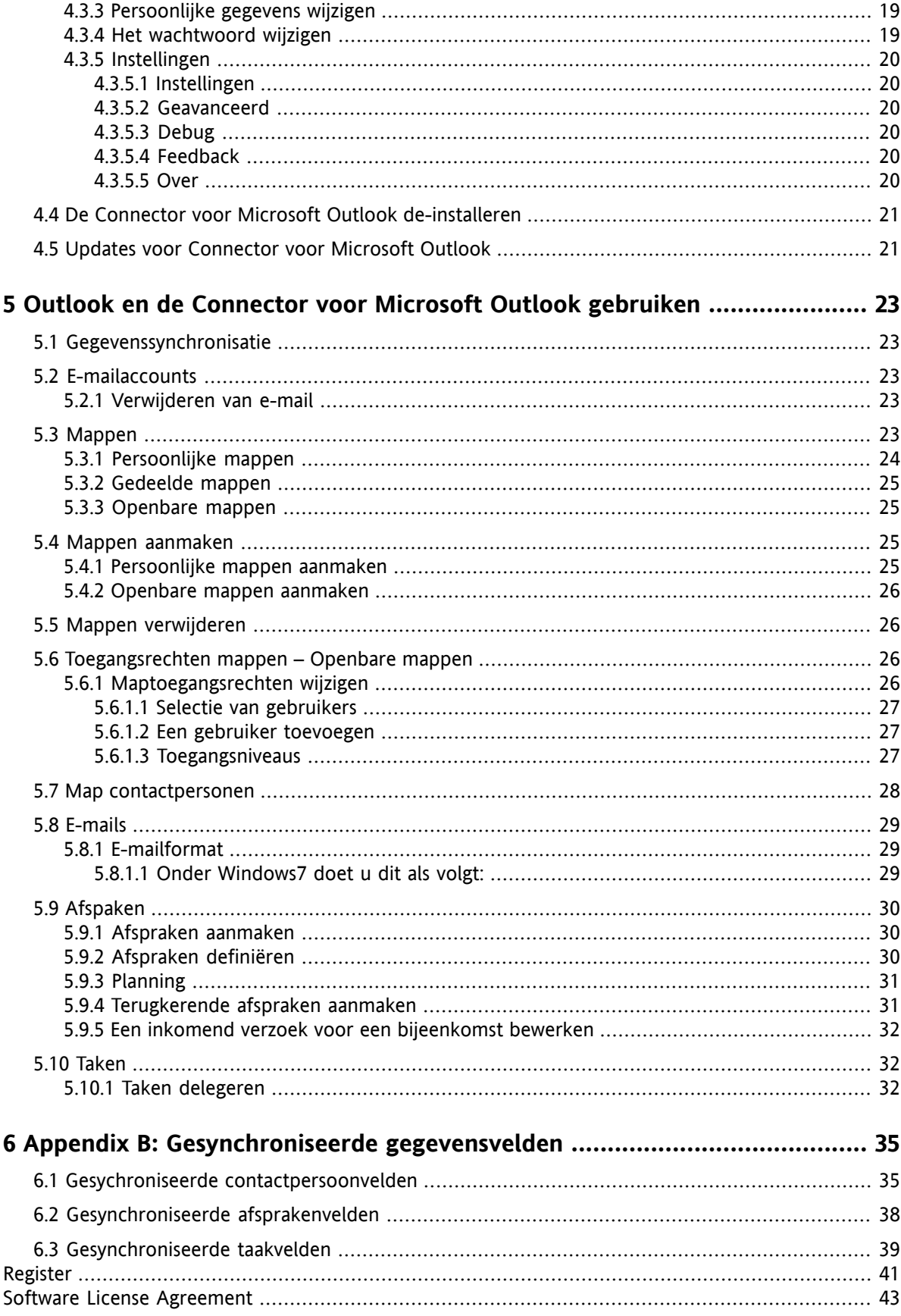

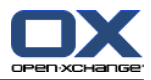

# <span id="page-4-0"></span>**Hoofdstuk 1. Outlook gebruiken met de Connector voor Microsoft Outlook – Een korte handleiding**

<span id="page-4-4"></span>Als Personal Information Management Suite (PIM) is MS Outlook zeer wijdverbreid. Veel gebruikers willen Outlook blijven gebruiken als werkomgeving op hun desktop of laptop. Met Open-Xchange Server kunnen gebruikers blijven werken via Outlook, terwijl de organisatie kan profiteren van de kosten-, beveiligingsen innovatievoordelen van de Open-Xchange-server-oplossing.

<span id="page-4-5"></span><span id="page-4-3"></span>Open-Xchange Server is ontworpen met een schone lei. Het uitgangspunt was daarbij het gebruik van of de uitwisseling met een grote variëteit aan clients; de eindgebruiker kan de clientinterface van zijn of haar voorkeur kiezen en ervaart daarbij geen of weinig verandering in functionaliteit.

In een organisatie kan het bijvoorbeeld gebeuren dat sommige medewerkers Microsoft Outlook gebruiken om toegang te krijgen tot de Open-Xchange Server; andere gebruikers kunnen kiezen voor het gebruik van de webinterface via de Mozilla, Firefox, IE, Safari of Chrome browser, terwijl weer anderen hun PDA voor het afstemmen van groepsafspraken hanteren.

<span id="page-4-1"></span>De Open-Xchange Server heeft de mogelijkheid de gegevens uit al deze omgevingen te synchoniseren, en allemaal tegelijkertijd. De Open-Xchange Server is dus een integratieplatform voor samenwerking tussen medewerkers.

### **1.1. Outlook als een e-mailclient en een omgeving om samen te werken**

<span id="page-4-2"></span>De Connector voor Microsoft Outlook laat Outlook zodanig informatie met de Open-Xchange Server uitwisselen dat veel van de mogelijkheden tot samenwerking, die beschikbaar zijn voor gebruikers van Open-Xchange, direct toegankelijk zijn via de Outlookclient. Meer specifiek handelt de Connector voor Microsoft Outlook de synchronisatie van mappen, contactpersonen, agenda's, e-mails, en taken af.

### **1.2. Mappenstructuur**

Installatie van de Connector voor Microsoft Outlook zal alle persoonlijke mappen, naast de drie speciale Open-Xchange-mappen, weergeven in alfabetische volgorde onder **OXtender2** in Outlook. Om deze mappen te kunnen zien, selecteert u de weergave "Mappenlijst" in de linkerbenedenhoek van het Outlookvenster. De Connector voor Microsoft Outlook synchroniseert alle mappen van het type:

agenda contactpersonen e-mails taken met de Open-Xchange Server.

De mappen Logboek en Notities zijn niet ondersteund. Als u gebruik maakt van de groupware webinterface, zijn deze mappen toegankelijk onder "Map" in de werkbalk. De mappen worden continue gesynchroniseerd, wat betekent dat veranderingen die in de webinterface worden gemaakt, direct zichtbaar zijn in Outlook en vice versa. De twee speciale Open-Xchange-mappen zijn ook gesynchroniseerd met de server:

Public Folder In de Public Folder kunnen alle gebruikers gegevens opslaan en met elkaar delen.

Shared Folder De Shared Folder bevat de persoonlijke mappen van andere gebruikers aan wie specifieke toegangsrechten zijn toegekend.

Al deze mappen worden in meer detail besproken in de sectie "Outlook en de Connector voor Microsoft Outlook gebruiken".

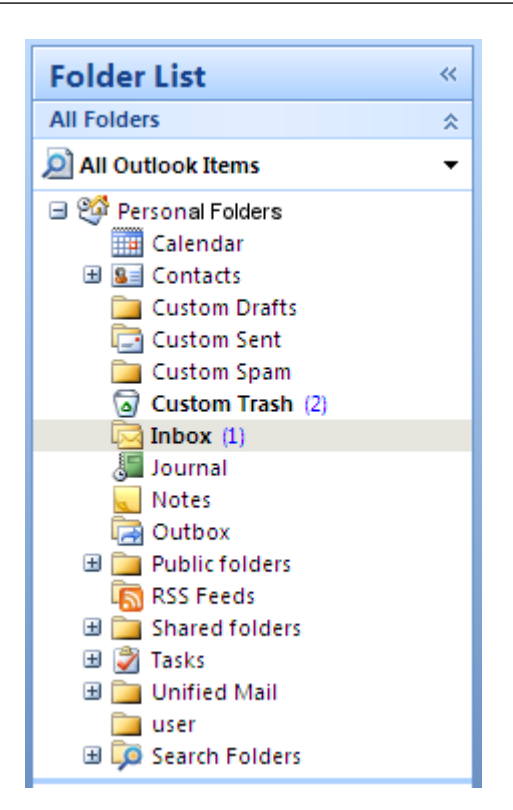

*Afbeelding 1.1. De Outlook-mappenlijst met Open-Xchange.*

### <span id="page-5-0"></span>**1.3. Agenda**

<span id="page-5-1"></span>Afspraken, zowel voor individuele gebruikers als voor groepen, kunnen in Outlook op dezelfde manier worden aangemaakt als bij een client in samenwerking met een normale Microsoft Exchange Server. Planningsinformatie kunt u aanmakenated, lezen en bewerken in uw persoonlijke agenda, of in openbare of gedeelde agendamappen.

### **1.3.1. Ondersteunde agendafuncties**

De Open-Xchange Server ondersteunt de functie:

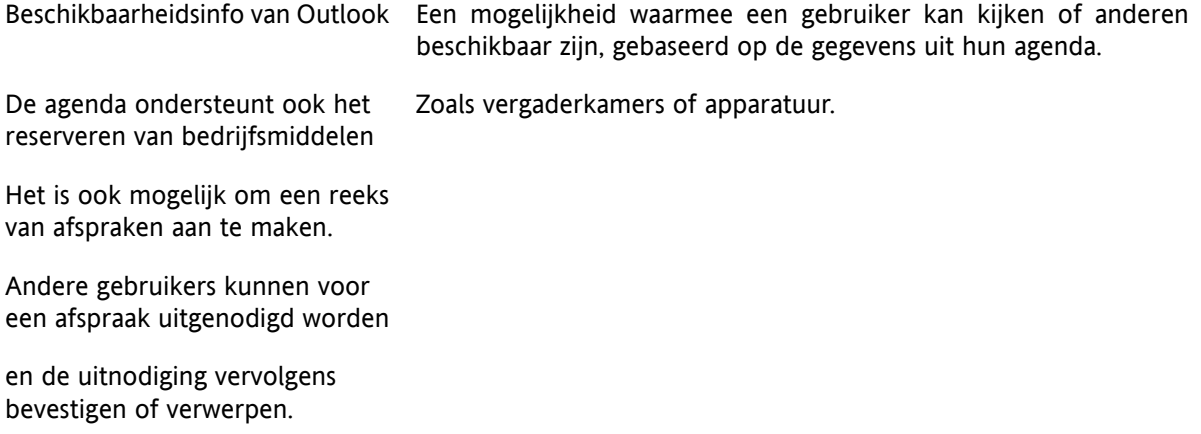

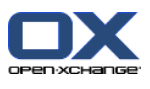

# <span id="page-6-3"></span><span id="page-6-0"></span>**1.4. Contactpersonen**

Toegang tot contactpersonen wordt bepaald door rechten die ingesteld worden via, ofwel de webinterface ofwel de Outlookclient. Door het gebruik van openbare en gedeelde mappen kunnen contactpersonen aangemaakt worden in verschillende, virtuele adressenboeken met uiteenlopende toegangsrechten. Bovendien is er een algemeen, globaal adressenboek, opgeslagen onder **Openbare mappen**. Deze is zichtbaar voor alle Open-Xchange-gebruikers.

### <span id="page-6-4"></span><span id="page-6-1"></span>**1.5. Taken**

<span id="page-6-2"></span>Taken kunnen in Outlook op de gebruikelijke manier aangemaakt en bewerkt worden, zowel voor individuele gebruikers als voor gebruikersgroepen. Daarnaast kunt u taakreeksen en taken in openbare of gedeelde mappen aanmaken. Taken kunnen aan andere gebruikers gedelegeerd worden, die de taak kunnen accepteren of afwijzen.

# **1.6. E-mail**

Om e-mails te kunnen synchroniseren van de Open-Xchange-server naar Outlook, moet de 'push'-bundel op de server geïnstalleerd zijn. De mappenstructuur zal dezelfde zijn als in Outlook. Verder is er een aanpasbare zoekmap waarin e-mails die aan de gegeven criteria voldoen verzameld worden.

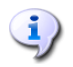

Er zijn enkele beperkingen aan het synchroniseren van e-mails. De belangrijkste beperking is dat noch categorieën noch ondertekeningen gesynchroniseerd worden met de eerste versie.

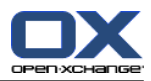

# <span id="page-8-1"></span><span id="page-8-0"></span>**Hoofdstuk 2. De Connector voor MS Outlook**

# **2.1. Overzicht**

Met de Connector voor Microsoft Outlook kunt u Microsoft Outlook gebruiken als client voor de Open-Xchange Server. Hiermee kunt u de gebruiker vlot te laten veranderen van de Microsoft Exchange Server naar de samenwerkings- en integratieserver van Open-Xchange.

<span id="page-8-2"></span>Met de hulp van Connector voor Microsoft Outlook blijven Outlookgebruikers de Outlook functionaliteit gebruiken in combinatie met Open-Xchange Server. De omschakeling naar onbekende werkomgevingen en andere schermindelingen kan volledig worden vermeden. Met OXtender 2 voor Microsoft Outlook kan de functionaliteit van Open-Xchange gebruikt worden, terwijl er met de Outlookclient gewerkt blijft worden.

# **2.2. Ondersteunde functies**

▪ Agenda

Persoonlijke afspraken en groepsafspraken Terugkerende agenda-afspraken Automatische controle op beschikbare tijd Ondersteuning van persoonlijke markering: items gemarkeerd als "Privé" zijn onzichtbaar voor andere gebruikers.

▪ Contacten en verzendlijsten

Algemeen adressenboek met een lijst van alle Open-Xchange-gebruikers Verzendlijsten voor alle gebruikersgroepen Ondersteuning van persoonlijke markering: items gemarkeerd als "Privé" zijn onzichtbaar voor andere gebruikers Foto's van contacten: een afbeelding toegevoegd aan een contactpersoon wordt opgeslagen op de Open-Xchange Server.

▪ Taken

Synchronisatie van het Takenbeheer met Groupware Herinnerings-e-mails voor openstaande, actuele taken Taken kunnen worden gedelegeerd aan andere gebruikers Ondersteuning van persoonlijke markering: items gemarkeerd als "Privé" zijn onzichtbaar voor andere gebruikers.

▪ E-mail

Volledige SMTP/IMAP/POP3-ondersteuning Bijgevoegde bestanden

**Mappenbeheer** 

Ondersteuning voor publieke, gedeelde en persoonlijke mappen Rechtenbeheer voor persoonlijke en publieke mappen gebaseerd op de toegangsrechten van de Open-Xchange Server

- Ondersteuning van Outlookgebruikersprofielen: de gebruiker kan meerdere profielen instellen, bijvoorbeeld voor verschillende gebruikers op dezelfde machine.
- Ondersteuning van categorieën

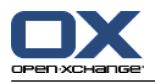

- Offline- en online-modus (automatische detectie)
- Beveiliging met gebruikmaking van HTTPS
- Ondersteuning van een Update Server voor gedecentraliseerd softwareonderhoud
- <span id="page-9-0"></span>▪ Push-technologie voor automatische gegevenssynchronisatie om de systeembelasting te verminderen

# **2.3. Functies die in de huidige versie niet worden ondersteund**

- Gekoppelde contacten \*
- HTTPS gebaseerd op niet-vertrouwde certificaten
- Ondersteuning van Outlook 97
- Ondersteuning van Windows 95, 98, NT
- Beheer van notitie- en logboekmappen op de server
- RTF-opmaak in Outlook wordt verwijderd zodra het betreffende object gewijzigd en opgeslagen wordt op de Open-Xchange Server. \*
- De opmaak van e-mailconecpten en taaknotities gemaakt in OXtender 1 voor MS Outlook wordt niet behouden.
- Uitgebreide gegevensvelden worden niet gesynchroniseerd. \*
- De lengte van het invoerveld is beperkt. \*
- Een takenreeks elke werkdag opslaan \*
- Een takenreeks opslaan gebaseerd op de **voltooid**-datum \*
- Naar-prullenbak-gebeurtenissen \*
- Een privétaak met deelnemers opslaan \*
- Een privéafspraak met deelnemers opslaan \*
- Een terugkerende afspraak elke werkdag opslaan \*
- Afspraken, taken en contactpersonen opslaan in de map Concepten \*
- Bijlagen synchroniseren naar een Apple iCal-afspraak. \*

\* Deze functies worden waarschijnlijk ondersteund in een toekomstige versie, en de beperkingen zullen verholpen worden.

De opmaak van e-mailconcepten gemaakt in OXtender 1 voor MS Outlook kan als volgt worden hersteld in OXtender 2 voor MS Outlook:

- **1.** Voeg het OXtender 1 PST-bestand als extra PST-bestand toe aan OXtender 2.
- **2.** Verwijder de conceptmails uit OXtender 2.
- **3.** Kopieer de OXtender 1 conceptmails uit het extra PST-bestand naar OXtender 2.
- **4.** Verwijder het OXtender 1 PST-bestand.

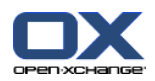

# <span id="page-10-0"></span>**2.3.1. Outlook plug-ins**

Tijdens de installatie kunnen sommige plug-ins gedeactiveerd worden. Deze plug-ins zijn:

OutlookChangeNotifier.Connect

Om deze plug-in te gebruiken, dient u deze na het installatieproces handmatig toe te voegen.

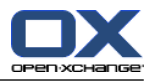

# <span id="page-12-1"></span><span id="page-12-0"></span>**Hoofdstuk 3. Installatie van de Connector voor Microsoft Outlook**

### <span id="page-12-11"></span>**3.1. Vereisten**

Om de Outlook Connector te kunnen installeren en gebruiken moeten aan enkele basis systeemvereisten voldaan zijn:

<span id="page-12-2"></span>http://oxpedia.org/wiki/index.php?title=AppSuite:OX\_System\_Requirements#MS\_Windows\_2F\_MS\_Outlook.C2.AE\_2F\_OX\_Updater

### <span id="page-12-13"></span>**3.1.1. Cookies:**

<span id="page-12-3"></span>Activeer de cookies in de instellingen van Internet Explorer. Op het tabblad Beveiliging kiest u **Gemiddeld** of hoger.

### <span id="page-12-12"></span>**3.1.2. Aanmeldgegevens voor de Open-Xchange Server:**

Om uw toegangsgegevens te krijgen, kunt u contact opnemen met de beheerder van de Open-Xchange Server.

IP-adres of naam van de Open-Xchange Server

<span id="page-12-4"></span>Uw gebruikersnaam op de Open-Xchange Server

Uw wachtwoord

### **3.1.3. Taalinstellingen**

<span id="page-12-9"></span><span id="page-12-5"></span>Voor een soepel gebruik van de Connector 2 in uw taal zijn een Windows-systeem en een Outlook in de betreffende taal vereist. De berichten van Connector 2 voor Microsoft Outlook worden getoond in de taal die door de gebruiker voor Outlook is ingesteld.

# <span id="page-12-6"></span>**3.2. Systeeminstellingen (Firewall, Persoonlijke firewall)**

<span id="page-12-10"></span>Bij het gebruik van een firewall of een persoonlijke firewall moeten de volgende poorten opengezet worden om Outlook goed te laten samenwerken met Connector 2 voor Microsoft Outlook:

### **3.2.1. Uitgaande poorten:**

<span id="page-12-8"></span><span id="page-12-7"></span>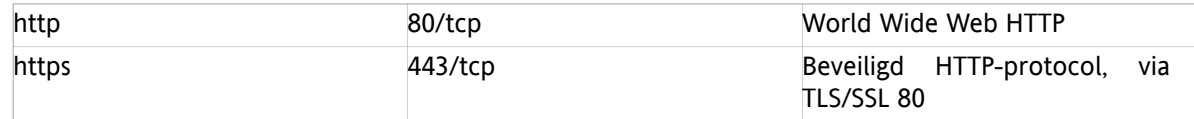

# **3.3. Installatiestappen**

Installeer de Outlook Connector op uw client-PC door het uitvoeren van het .exe setup-bestand.

OXtender 2 for Microsoft Outlook v7.0 nl-nl.exe

waarbij het versienummer staat voor de huidige versie van de Connector voor Microsoft Outlook.

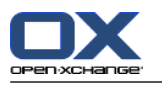

- 1. De installatie starten
	- Om de installatie te starten, dubbelklikt u op het .exe setup-bestand.
- 2. De licentieovereenkomst accepteren
	- a. Lees de licentieovereenkomst.

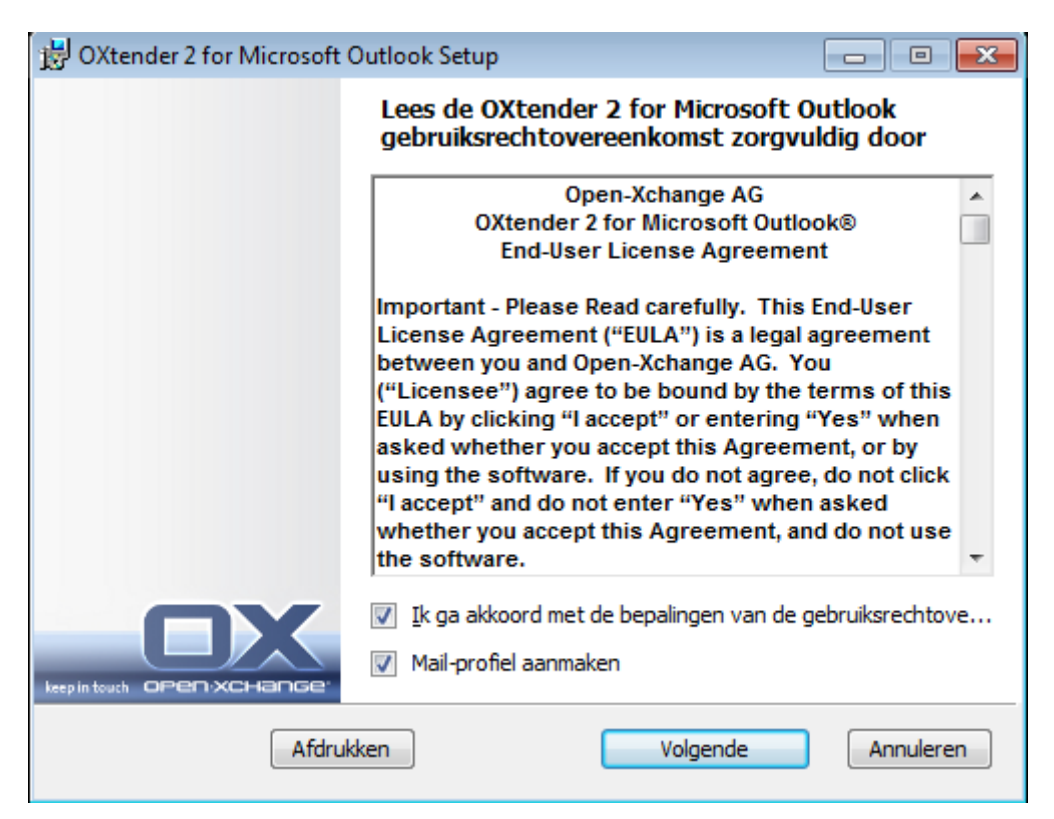

- b. Klik op **I accept the license agreement**.
- c. Om automatisch een mailprofiel in te stellen, activeert u het item **Mailprofiel aanmaken**.
- d. Klik op **Volgende**.
- 3. Het mailprofiel instellen
	- a. U kunt de profielnaam wijzigen en u dient de servernaam in te voeren, gevolgd door /usm-json, en uw aanmeldgegevens.

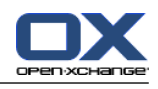

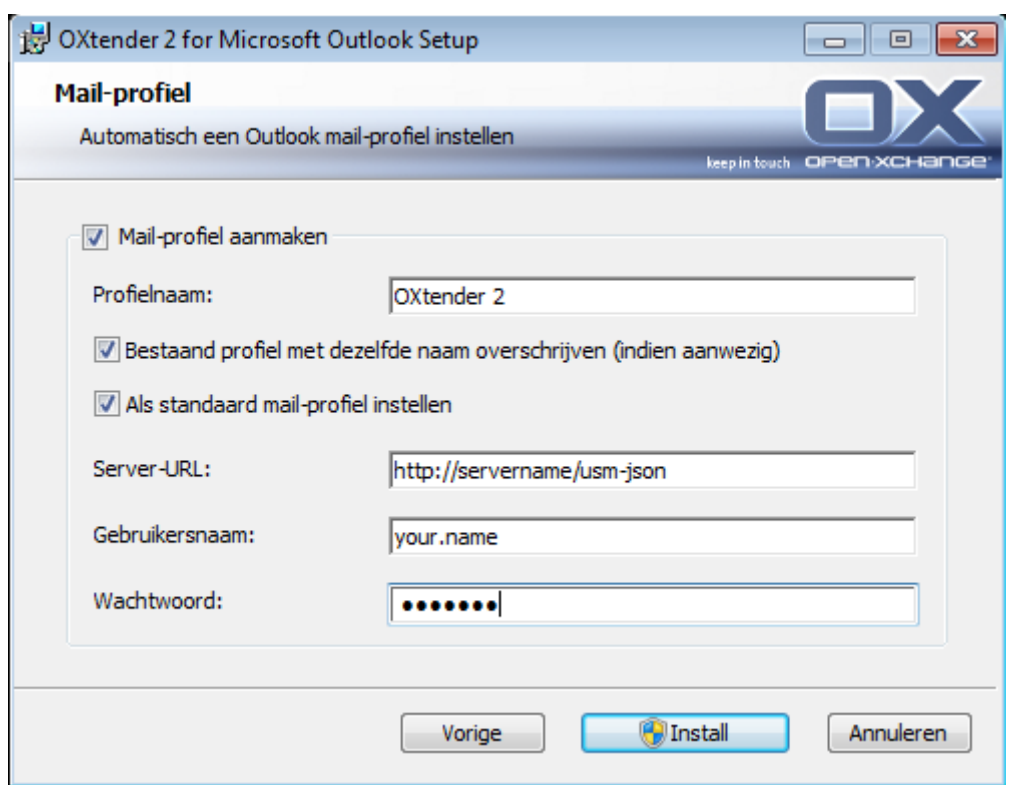

- b. Klik op **Installeren**.
- 4. De installatie afronden

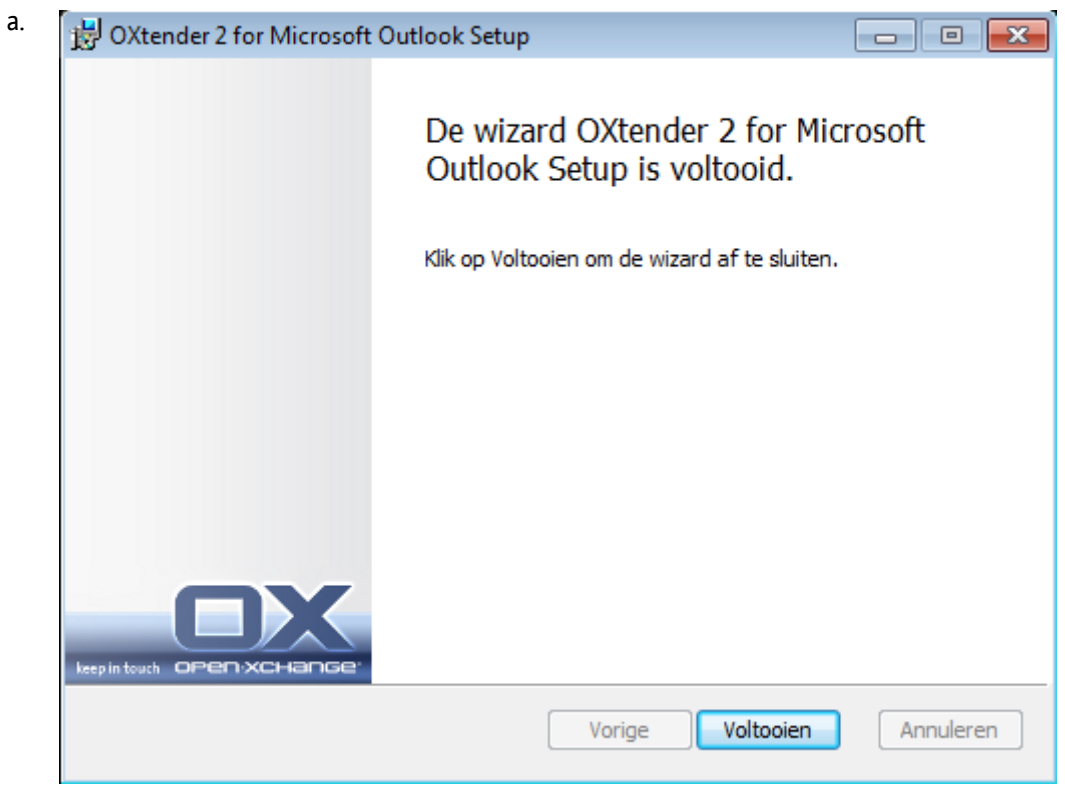

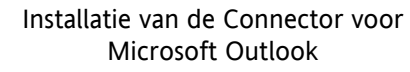

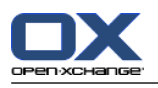

b. Om de installatie af te ronden klikt u op **Finish**. De Connector 2 voor Microsoft Outlook is nu geïnstalleerd.

### <span id="page-15-0"></span>**3.3.1. Profielen instellen in Microsoft Outlook**

Microsoft Outlook maakt het mogelijk om meerdere profielen in te stellen. Dit is nuttig voor verschillende scenarios. Bijvoorbeeld wanneer een Microsoft Exchange-profiel bestaat en de Connector 2 voor Microsoft Outlook geïnstalleerd moet worden.

<span id="page-15-1"></span>Aangezien er een servernaam ingevoerd moet worden bij het instellen van een profiel, is het niet mogelijk om twee verschilleden Exchange-programma's te gebruiken in één enkel profiel.

#### **3.3.1.1. Hoe een nieuw profiel in te stellen in Outlook 2003:**

- **1.** In het menu **Start** klikt u op **Controlepaneel**.
- **2.** Het Windows-systeembeheer opent.
- **3.** Klik op **Mail**.
- **4.** Daar kunt u een nieuw e-mailaccount of een nieuw profiel aanmaken.
- **5.** In het dialoogvenster **Mail Setup - OXtender2** klikt u op **Profielen tonen...**.
- **6.** Nu kunt u profielen bewerken, verwijderen of kopiëren, en de eigenschappen bekijken.
- **7.** Klik op **Toevoegen**.
- <span id="page-15-2"></span>**8.** Voer een naam in voor het nieuwe profiel.
- **9.** Een wizard leidt u door de dialoog voor e-mailaccounts.

#### **3.3.1.2. Hoe een nieuw e-mailaccount in te stellen:**

- **1.** Kies **Een nieuw e-mailaccount toevoegen**.
- **2.** Klik op **Volgende**.
- **3.** Selecteer Extra servertypes.
- <span id="page-15-3"></span>**4.** Kies OXTENDER2.
- **5.** Voer de server-URL in inclusief het precieze servlet-pad (standaard /usm-json), en de gebruikersnaam en het wachtwoord.

#### **3.3.1.3. Hoe een nieuw profiel in te stellen in Outlook 2007/2010:**

- **1.** In het menu **Start** klikt u op **Controlepaneel**.
- **2.** Het Windows-systeembeheer opent.
- **3.** Klik op **Mail**.
- **4.** Daar kunt u een nieuw e-mailaccount of een nieuw profiel aanmaken.
- **5.** In het dialoogvenster **Mail Setup - OXtender2** klikt u op **Profielen tonen...**.
- **6.** Nu kunt u profielen bewerken, verwijderen of kopiëren, en de eigenschappen bekijken.

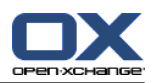

- **7.** Klik op **Toevoegen**.
- **8.** Voer een naam in voor het nieuwe profiel.
- <span id="page-16-0"></span>**9.** Een wizard leidt u door de dialoog voor e-mailaccounts.

#### **3.3.1.4. Hoe een nieuw e-mailaccount in te stellen:**

- **1.** Selecteer Extra servertypes.
- **2.** Klik op **Volgende**.
- **3.** Selecteer Connector onder **Anderen**.

#### **4.** Klik op **Volgende**.

<span id="page-16-1"></span>**5.** Voer de server-URL in inclusief het precieze servlet-pad (standaard /usm-json), en de gebruikersnaam en het wachtwoord.

#### **3.3.1.5. Hoe een standaardprofiel te selecteren:**

- **1.** Wanneer u een e-mailaccount ingesteld hebt voor een recent aangemaakt profiel, kunt u een aantal standaardinstellingen invoeren.
- **2.** Selecteer een standaardprofiel.
- <span id="page-16-2"></span>**3.** Activeer het keuzevakje **Altijd dit profiel gebruiken**.
- <span id="page-16-3"></span>**4.** Klik op **OK**.

 $\mathbf{I})$ 

### **3.3.2. Inloggen op MS Outlook**

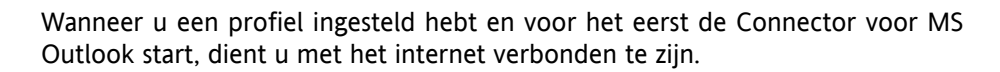

Start Microsoft Outlook. Kies het gewenste profiel uit een dropdownmenu.

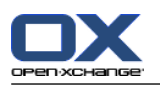

 $\ddot{y}$ 

Gebruik bij het starten van Outlook niet de '-embedding' optie. Deze verhindert dat de Connector voor MS Outlook op de juiste manier opstart.

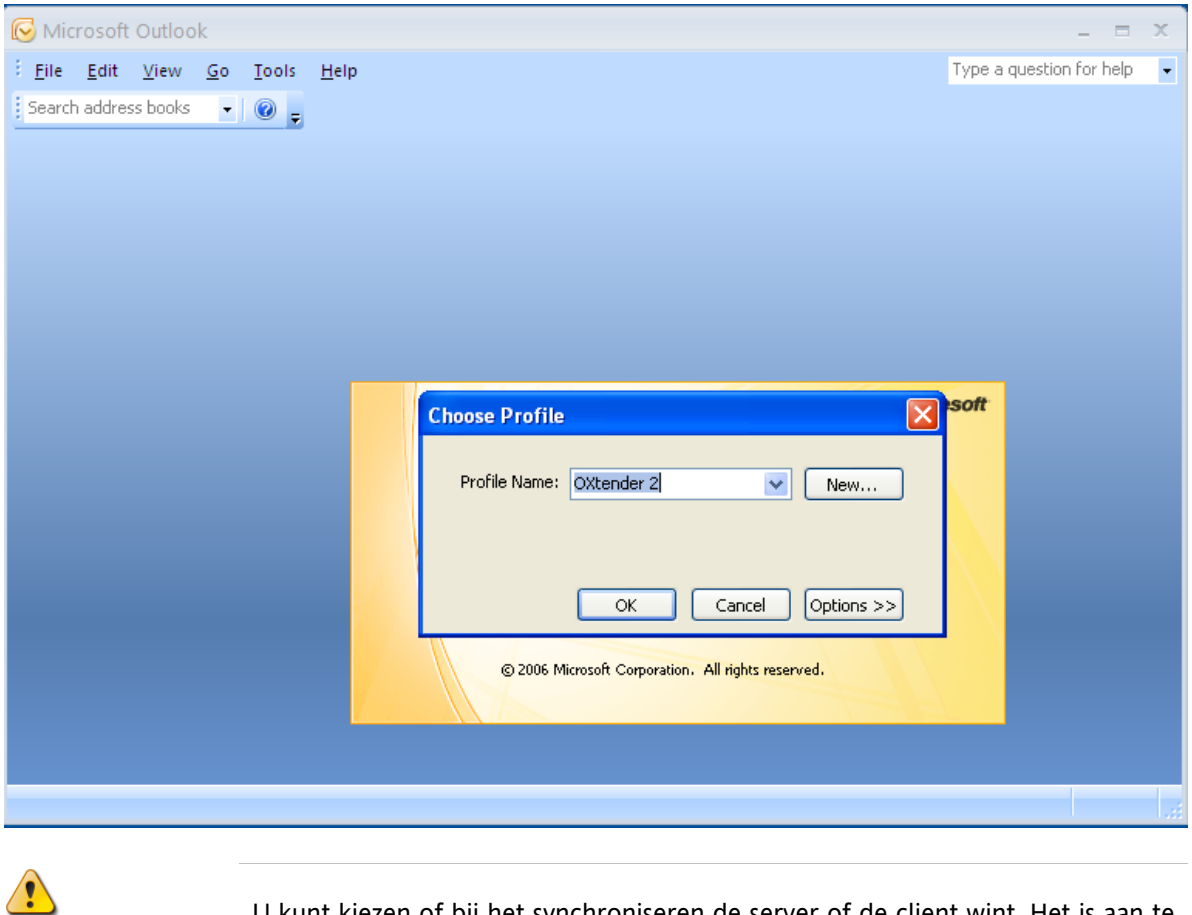

U kunt kiezen of bij het synchroniseren de server of de client wint. Het is aan te raden om de server voorrang te geven omdat anders gegevens verloren kunnen gaan.

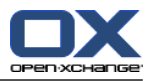

# <span id="page-18-1"></span><span id="page-18-0"></span>**Hoofdstuk 4. Aanvullende installatie en configuratie**

### **4.1. Installatie van de Connector voor MS Outlook op multi-user-systemen**

In het algemeen worden clients gebruikt door slechts één gebruiker. In dat geval moet Connector voor MS Outlook worden geïnstalleerd door die gebruiker.

Installatie op een multi-user-systeem door de betreffende beheerder wordt uitgevoerd zoals beschreven in "Installatie". Zodra een gebruiker zich vervolgens bij het systeem aanmeldt, zal er een pop-upvenster verschijnen waarmee de gebruiker zijn eigen toegangsinformatie (gebruikersnaam/wachtwoord) voor de Open-Xchange Server kan instellen. Het invoeren van een IP-adres of het adres van de Open-Xchange Server is in dit geval niet langer nodig. Deze informatie zal automatisch ingesteld worden tijdens de installatie door de beheerder.

### <span id="page-18-2"></span>**4.2. Verschillende scenarios voor het beginnen met de Connector voor Microsoft Outlook**

Er zijn verschillende procedures voor het installeren van de Connector voor Microsoft Outlook:

<span id="page-18-3"></span>Voor bestaande klanten Voor nieuwe klanten met Outlook Voor nieuwe klanten met Exchange Voor nieuwe klanten met Hosted Exchange (nog niet mogelijk) Volledige Exchange-migratie

### **4.2.1. Gebruikers met de vorige versie van Connector voor Microsoft Outlook**

De procedure voor gebruikers met de vorige versie van Connector voor Microsoft Outlook, met hun gegevens op de Open-Xchange Server:

- **1.** Stel een nieuw profiel in
- <span id="page-18-4"></span>**2.** Start Microsoft Outlook

De gegevens van de vorige versie van Connector voor Microsoft Outlook blijft in het profiel staan: SMTP- , IMAP- en gebruikergegevens.

### **4.2.2. Nieuwe klanten met Outlook**

De procedure voor nieuw klanten zonder gegevens op de Open-Xchange Server en met hun gegevens in het Outlook PST-bestand:

- **1.** Gebruik de PST-importeerder om de gegevens op de Open-Xchange Server te krijgen
- **2.** Stel een profiel in
- **3.** Start Microsoft Outlook

Tip: Gebruikers van de vorige versie van Connector voor Microsoft Outlook kunnen dit scenario gebruiken voor oude PST-bestanden.

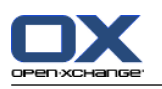

#### <span id="page-19-0"></span>**4.2.3. Nieuwe klanten met Exchange**

De procedure voor nieuwe klanten met Exchange:

- **1.** Gebruik de PST-importeerder om de gegevens op de Open-Xchange Server te krijgen
- **2.** Stel een profiel in
- <span id="page-19-1"></span>**3.** Start Microsoft Outlook

### **4.2.4. Nieuwe klanten met Hosted Exchange**

<span id="page-19-2"></span>Dit is nog niet mogelijk maar zal later geïmplementeerd worden.

### <span id="page-19-3"></span>**4.2.5. Volledige Exchange-migratie**

Dit moet door systeembeheerders gedaan worden en wordt niet uitgelegd in deze gebruikershandleiding.

### **4.3. Instellen van de Connector voor Microsoft Outlook**

Tijdens de installatie werd de Connector voor Microsoft Outlook geïnstalleerd als een **add-in** voor Outlook. Als de installatie geslaagd is, vindt u als toevoeging aan het Outlook-menu het item **OXtender2**.

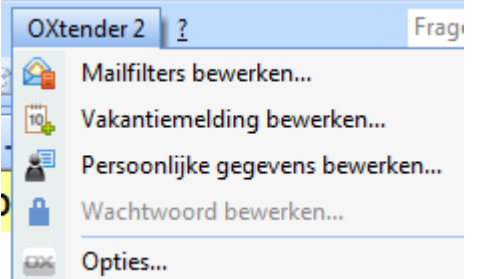

De Connector voor MS Outlook synchroniseert alle persoonlijke gegevens, filterregels en afwezigheidsmeldingen met de Open-Xchange -server.

Om Connector voor Microsoft Outlook in te stellen, selecteert u in Microsoft Outlook het menu-item **OXtender2** of klikt u op het pictogram naast het statusveld. (Afhankelijk van het thema kan het pictogram verschillen.)

Via het menu-item **OXtender2** in het paneel kunt u:

Plug-ins openen en bewerken Algemene instellingen maken Contact opnemen met Open-Xchange

De verschillende menu-items worden beschreven in de volgende secties.

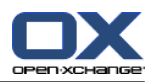

### <span id="page-20-2"></span><span id="page-20-0"></span>**4.3.1. Mailfilter**

 $\left( \mathbf{i}\right)$ 

Voor het automatisch verwerken van E-mailregels, moet u minimaal Outlook 2007 geïnstalleerd hebben.

Mailfilters helpen u met het afhandelen van inkomende e-mails. Met mailfilters kunnen bijvoorbeeld de volgende acties worden geactiveerd bij het ontvangen van een e-mail:

- De e-mail wordt verplaatst naar een bepaalde e-mailmap.
- De e-mail wordt doorgezonden naar een ander e-mailadres.
- De e-mail wordt als gelezen gemarkeerd.

Om filters te gebruiken, gaat u als volgt te werk:

- Maak een e-mailmap aan.
- Maak één of meerdere regels aan.
- Stel de volgorde van de regels in.
- Geef aan of vervolgregels moeten worden uitgevoerd wanneer een regel overeenkomt.

Een regel bestaat uit:

- Een naam.
- **E** Eén of meer voorwaarden.
- Eén of meer acties. Stel daarbij in of één, of alle voorwaarden overeen moeten komen om de acties uit te voeren.

Er bestaan de volgende mogelijkheden om mailfilters te gebruiken:

- Een nieuwe regel creëren.
- Regels tonen.
- Regels activeren of deactiveren.
- Regels bewerken.
- **Regels wissen.**
- Regelvolgorde wijzigen.

<span id="page-20-1"></span>Zo schakelt u naar de plug-in om regels aan te maken en te bewerken:

**1.** Selecteer uit het menu-item **OXtender2** het item **Mailfilters bewerken**.

Resultaat: het venster toont de beschikbare regels.

#### **4.3.1.1. Een nieuwe regel aanmaken**

Zo wordt een nieuwe regel aangemaakt:

- **1.** Klik in het venster **Mailfilters bewerken** op **Nieuw**.
- **2.** In het venster **Filterformulier** typt u een naam in het tekstveld **Regelnaam**.
- **3.** Selecteer in de keuzelijst of het inkomende e-mailbericht aan alle of aan enkele van de volgende voorwaarden moet voldoen.
- **4.** Selecteer de voorwaarde door te kiezen uit de drie keuzelijsten. Meer informatie hierover vindt u verderop.
- **5.** Om de actie in te stellen die uitgevoerd moet worden wanneer de regel overeenkomt, klikt u op **Actie toevoegen**. Details kunt u verderop in dit hoofdstuk vinden. Om een andere actie toe te voegen

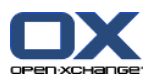

klikt u opnieuw op **Actie toevoegen**. Om een actie te verwijderen klikt u op het pictogram **Wissen** naast de actie.

- **6.** Met het keuzevak **Verwerk vervolgregels zelfs wanneer deze regel overeenkomt** kunt u beheren of u wel of niet vervolgregels verwerkt moeten worden wanneer deze regel overeenkomt: wanneer vervolgregels moeten worden verwerkt, vinkt u het keuzevak aan. Wanneer vervolgregels niet verwerkt moeten worden, dan vinkt u het keuzevak uit.
- **7.** Klik op de knop **OK**.

Resultaat: de nieuwe regel wordt getoond in het venster **Mailfilters bewerken**. De nieuwe regel is actief.

#### **Voorwaarde aanmaken**

Het volgende voorbeeld beschrijft hoe u een voorwaarde kunt aanmaken. De volgende voorwaarde moet aangemaakt worden:

De afzender van de e-mail bevat het woord Meier.

Zo wordt de voorwaarde aangemaakt:

- **1.** Kies uit de eerste keuzelijst onder **Van de volgende voorwaarden:** het item **Afzender/Van**.
- **2.** Selecteer uit de tweede keuzelijst het item **Bevat**.
- **3.** In het tekstveld typt u Meier.

#### **Actie instellen**

Het volgende voorbeeld beschrijft hoe een actie ingesteld kan worden. De volgende actie moet worden ingesteld:

Het verplaatsen van de e-mail naar de **Privé**mailmap.

<span id="page-21-0"></span>Zo wordt de actie ingesteld:

- **1.** Kies uit de keuzelijst onder **Doe het volgende** voor het item **Naar map verplaatsen**.
- **2.** Selecteer uit de tweede keuzelijst de **Privé**map.

#### **4.3.1.2. Toon regels**

Onder **Regelnaam** worden alle bestaande regels weergegeven.

<span id="page-21-1"></span>Zo worden de details van een regel weergegeven:

Selecteer in het venster **Mailfilters bewerken** een regel. Klik op de knop **Bewerken**. Alle voorwaarden en acties voor de regel worden weergegeven.

#### **4.3.1.3. Regels bewerken**

Zo wordt de volgorde van de regels veranderd:

- **1.** Selecteer onder **Regelnaam** een regel.
- **2.** Klik aan de rechterzijde van het venster op **Omhoog** of **Omlaag**.
- Zo wordt een regel gedeactiveerd:

Vink het keuzevak naast de regel uit.

Zo wordt een regel geactiveerd:

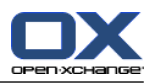

Vink het keuzevak naast de regel aan.

Zo wordt een regel gewijzigd:

- **1.** Selecteer een regel.
- **2.** Klik op de knop **Bewerken**.
- **3.** Verander de instellingen.
- **4.** Klik op de knop **Opslaan**.
- Zo wordt een regel gewist:
- **1.** Selecteer een regel in het venster **Filterformulier**.
- <span id="page-22-0"></span>**2.** Klik op de knop **Wissen**.

### <span id="page-22-3"></span>**4.3.2. Afwezigheidsmelding**

Hier kunt u instellen of de afzender van een binnenkomende e-mail een e-mailbericht ontvangt wanneer u afwezig bent:

- Selecteer uit het menu-item **OXtender2** het item **Afwezigheidsmelding bewerken**.
- **De afwezigheidsmelding is actief.** Met dit keuzevak kan de afwezigheidsmelding geactiveerd of gedeactiveerd worden.
- **Onderwerp.** Hier kunt u een onderwerp invoeren voor de e-mailnotificatie.
- **Tekst.** Hier kunt u een tekst voor de e-mailnotificatie invoeren.
- **Aantal dagen tussen afwezigheidsmeldingen voor dezelfde afzender.** Hier kunt u een interval instellen voor het verzenden van een afwezigheidsmelding wanneer er meerdere e-mails van dezelfde afzender zijn.
- <span id="page-22-4"></span><span id="page-22-1"></span>▪ **E-mailadressen.** Hier kunt u een e-mailadres kiezen die gebruikt zal worden als verzendadres voor de afwezigheidsmelding.

### **4.3.3. Persoonlijke gegevens wijzigen**

#### **Zo worden persoonlijke gegevens gewijzigd:**

- **1.** Selecteer uit het menu-item **OXtender2** het item **Persoonlijke gegevens bewerken**.
- <span id="page-22-2"></span>**2.** Selecteer in het venster **Persoonlijke gegevens** een van de items **Zakelijk**, **Privé** of **Aanvullend**.
- **3.** Bewerk uw persoonlijke gegevens in de invoervelden.
- <span id="page-22-5"></span>**4.** Klik op de knop **Opslaan** om de veranderingen te bewaren.

**Resultaat:** uw persoonlijke gegevens zijn aangepast.

### **4.3.4. Het wachtwoord wijzigen**

#### **Zo kunt u het wachtwoord wijzigen:**

- **1.** Selecteer uit het menu-item **OXtender2** het item **Wachtwoord wijzigen**.
- **2.** Typ uw oude wachtwoord in het veld **Uw huidige wachtwoord**.
- **3.** Typ een nieuw wachtwoord in het veld **Het nieuwe wachtwoord**.
- **4.** Typ wederom het nieuwe wachtwoord in het veld **Bevestig nieuwe wachtwoord**.

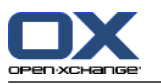

- **5.** De **Wachtwoordsterkte** geeft een indicatie hoe veilig uw wachtwoord is. Als de sterkte laag is kunt u een ander wachtwoord overwegen.
- **6.** Klik op **Toepassen** om de veranderingen op te slaan.

<span id="page-23-0"></span>**Resultaat:** het wachtwoord is gewijzigd.

### <span id="page-23-1"></span>**4.3.5. Instellingen**

#### **4.3.5.1. Instellingen**

Via de tab **Instellingen** kunt u het volgende doen:

De taal kiezen van de OXtender 2-plug-in voor MS Outlook

De werkbalk tonen

De synchronisatiestatus tonen in het systeemvak

De synchronisatiestatus tonen in de statusbalk van Outlook

Het logniveau instellen

Het pad naar het logbestand bekijken

Het polsen van e-mailsubmappen inschakelen Wanneer het "pushen" van e-mailmappen vanaf de server niet is ingeschakeld, stelt deze optie u in staat uw e-mailmappen toch regelmatig te synchroniseren.

<span id="page-23-2"></span>Het polsinterval voor e-mailsubmappen instellen

Opmerking: Als u een andere taal kiest, moet Outlook opnieuw gestart worden om deze verandering door te voeren.

#### <span id="page-23-3"></span>**4.3.5.2. Geavanceerd**

<span id="page-23-4"></span>Via de tab **Geavanceerd** kunt debug-opties instellen plus het aantal e-mails dat per synchronisatieverzoek gesynchroniseerd wordt.

#### **4.3.5.3. Debug**

Via de tab **Debug** kunt lokaal systeeminformatie en logbestanden opslaan.

#### <span id="page-23-5"></span>**4.3.5.4. Feedback**

Via de tab **Feedback** kunt u contact opnemen met het Connector-team. Als u op de knop **Feedback verzenden** klikt, opent zich een e-mailvenster. U kunt systeeminformatie en logbestanden als bijlages aan de e-mail toevoegen.

#### **4.3.5.5. Over**

Via de tab **Over** kunt u de versienummers van de componenten bekijken.

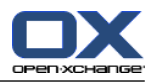

# <span id="page-24-0"></span>**4.4. De Connector voor Microsoft Outlook de-installeren**

<span id="page-24-1"></span>Om de Connector voor Microsoft Outlook te de-installeren moet u eerst Outlook afsluiten. Dan kunt u de Connector voor Microsoft Outlook verwijderen door op **Start** te klikken, en dan op **Systeembeheer** of **Deze computer** -- afhankelijk van uw Windows-versie.

# <span id="page-24-2"></span>**4.5. Updates voor Connector voor Microsoft Outlook**

Beschikbare updates worden automatisch getoond bovenop het menupictogram van de Connector voor Microsoft Outlook. Om de updates te installeren kiest u het menu-item **Info**. Onder **Update-informatie** wordt de update gepresenteerd als een knop. De update kan geïnstalleerd worden door op deze knop te klikken.

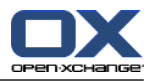

# <span id="page-26-1"></span><span id="page-26-0"></span>**Hoofdstuk 5. Outlook en de Connector voor Microsoft Outlook gebruiken**

### <span id="page-26-7"></span>**5.1. Gegevenssynchronisatie**

Als er tijdens een synchronisatie fouten optreden, dan stopt het synchronisatieproces en krijgt u een foutmelding met een gedetailleerde omschrijving. Het synchronisatieproces gaat verder zodra u de fout verholpen heeft. Veelvoorkomende fouten zijn:

<span id="page-26-8"></span>Gegevensvelden die te lang zijn Afspraken die met elkaar botsen

<span id="page-26-10"></span>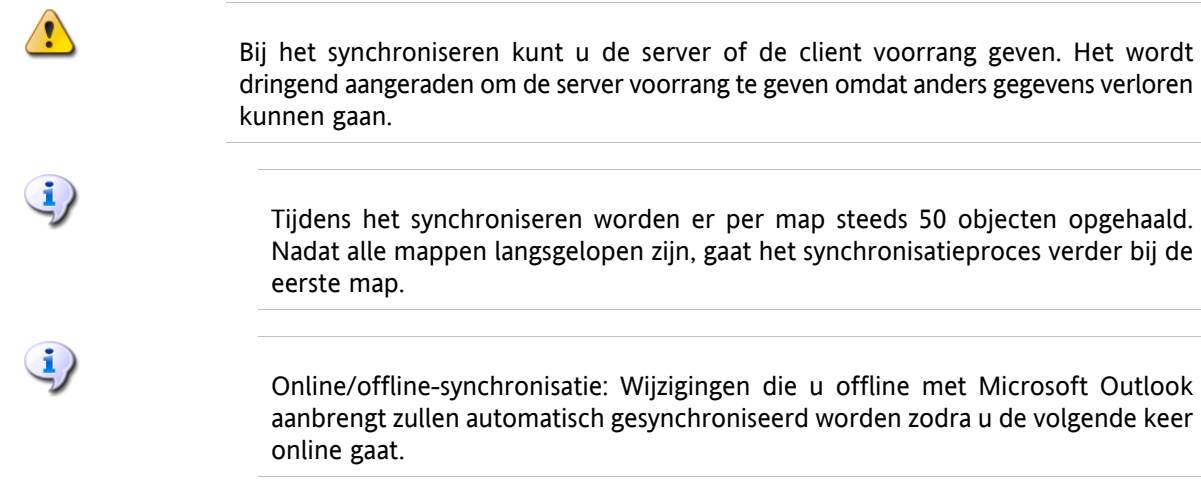

<span id="page-26-6"></span><span id="page-26-2"></span>Wanneer Outlook draait worden de gegevens in een map gesynchroniseerd wanneer deze geactiveerd is.

# **5.2. E-mailaccounts**

Als Outlook samen met een Microsoft Exchange Server wordt gebruikt, slaat Outlook inkomende emailberichten op in de map **Postvak in** onder **Persoonlijke mappen**.

<span id="page-26-5"></span><span id="page-26-3"></span>Om meerdere "Postvakken in" te synchroniseren, wordt het aangeraden om het samengestelde "Postvak in" van de Open-Xchange Server te gebruiken en de server te gebruiken voor de synchronisatie. Informatie over het samengestelde "Postvak in" (unified inbox) kunt u vinden in de Gebruikershandleiding of in de online hulp van de Open-Xchange Server.

### **5.2.1. Verwijderen van e-mail**

<span id="page-26-9"></span><span id="page-26-4"></span>Naast het feit dat IMAP zijn eigen map heeft, functioneert het ook anders bij het verwijderen van e-mail. Weggooien van e-mail uit het **Postvak in** onder **Persoonlijke mappen** verplaatst het verwijderde bericht naar de map **Verwijderde items**. Als een e-mail van een IMAP **Postvak in** wordt verwijderd, gebeurt er iets anders; het blijft op dezelfde locatie staan, maar dan grijs afgebeeld en met het onderwerp en de afzender doorgehaald. Verwijderen van dergelijke mail vraagt van de gebruiker het selecteren van **Bewerken | Purge Deleted Messages** uit het Outlookmenu. Om deze stap te omzeilen, activeert u de instelling **Gewiste e-mails permanent verwijderen?** in de e-mailopties van de Open-Xchange Server.

### **5.3. Mappen**

De Open-Xchange Server heeft drie verschillende typen mappen:

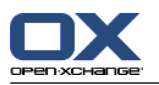

Persoonlijke mappen Openbare mappen Gedeelde mappen

Selecteren van de weergave **Mappenlijst** uit de linkerhoek van het Outlookscherm maakt het mogelijk de **Openbare mappen** en de **Gedeelde mappen** te bekijken (in voorgaande versies van Microsoft Outlook opent u de map met **Beeld -> Mappenlijst**.

Persoonlijke mappen verwijzen eenvoudigweg naar ieder andere map die u in de mappenlijst plaatst, inclusief Contactpersonen, Agenda en Taken die door de Open-Xchange Server ingesteld zijn voor iedere gebruiker.

Als een map ongelezen items bevat - b.v. nieuwe e-mails - zal het aantal naast de mapnaam worden getoond en wordt de mapnaam vet afgedrukt.

Als alternatief kan het totaal aantal items worden getoond. Om dit te doen, gaat u als volgt te werk:

- **1.** Rechtsklik op de map en kies **Eigenschappen**.
- **2.** In het tabblad **Outlook-adressenboek** kiest u voor de optie **Totaal aantal items weergeven** en klikt u op **OK**.

Het aantal items in de map wordt naast de naam in het groen getoond, tussen vierkante haken.

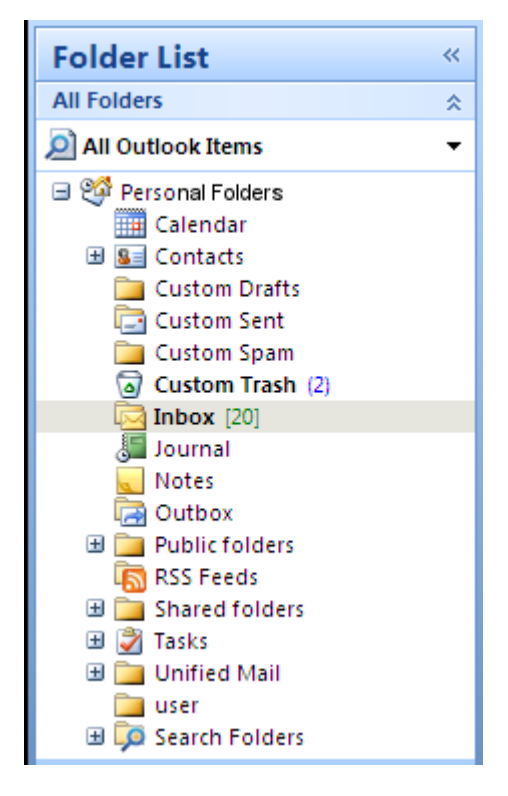

*Afbeelding 5.1. Totaal aantal items naast de mapnaam*

### <span id="page-27-1"></span><span id="page-27-0"></span>**5.3.1. Persoonlijke mappen**

Persoonlijke mappen zijn eigenlijk mappen die gegevens van één gebruiker bevatten en alleen toegankelijk zijn voor die gebruiker. Standaard heeft iedere gebruiker na de installatie van Open-Xchange Server drie persoonlijk mappen:

Contactpersonen

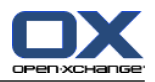

Agenda Taken

Ieder van deze is vernoemd naar het overeenkomstige maptype. Gebruikers hebben de keuze meerdere persoonlijke mappen aan te maken die types.

<span id="page-28-0"></span>Een persoonlijke map van een gebruiker kan zodanig worden gedeeld dat andere gebruikers rechten voor deze map toegekend kunnen krijgen. Het delen komt tot stand door toegangsrechten voor de map in te stellen. De gedeelde persoonlijke mappen van een gebruiker zijn voor andere gebruikers zichtbaar, mits die de juiste rechten toegekend gekregen hebben onder de kop **Gedeelde mappen** in Outlook.

### <span id="page-28-4"></span>**5.3.2. Gedeelde mappen**

Gedeelde mappen zijn persoonlijke mappen van andere gebruikers waarvoor u rechten toegekend hebt gekregen. Of u schrijf-, verwijder- of alleen-lezenrechten heeft, hangt af van de toegangsrechteninstellingen van de map. Standaard worden de gedeelde mappen van andere gebruikers in Outlook getoond in de volgende vorm: **Gebruikersnaam – mapnaam**.

<span id="page-28-1"></span>Merk op: Inhoud die gemarkeerd is als **persoonlijk**, zal niet zichtbaar zijn voor andere gebruikers, zelfs niet als de inhoud in een gedeelde map staat.

#### <span id="page-28-6"></span>**5.3.3. Openbare mappen**

**Openbare mappen** bevat een lijst met alle mappen die niet met een bepaalde gebruiker gekoppeld zijn. Openbare mappen zijn bedoeld voor de opslag van planningen, contactpersonen en taken die beschikbaar moeten zijn voor meerdere gebruikers. Welke gebruikers en gebruikersgroepen toegang tot een openbare map hebben, wordt bepaald door de toegangsrechten van de map.

<span id="page-28-3"></span><span id="page-28-2"></span>Merk op: Inhoud die gemarkeerd is als **persoonlijk,** zal niet zichtbaar zijn voor andere gebruikers, zelfs niet als de inhoud in een openbare map staat.

### <span id="page-28-5"></span>**5.4. Mappen aanmaken**

#### **5.4.1. Persoonlijke mappen aanmaken**

Om een nieuwe persoonlijke map of submap aan te maken, rechtsklikt u ergens in de mappenlijst onder **Persoonlijke mappen** (niet onder Openbare mapen of Gedeelde mappen).

- **1.** Uit het snelmenu dat zichtbaar wordt, selecteert u **Nieuwe map**. Er verschijnt een dialoogvenster waarin u de nieuwe map kunt instellen.
- **2.** In het veld **Naam** typt u de naam van de persoonlijke map die aangemaakt moet worden.
- **3.** Gebruik de keuzelijst **Map bevat:** om het soort gegevens in de nieuwe persoonlijke map te selecten.
- **4.** Als u de optie **Contactpersoonitems, Taakitems of Agendaitems** als type kiest, wordt een persoonlijke map aangemaakt die toegankelijk is via de webinterface van de Open-Xchange Server.

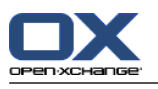

De maptypen **Notitie** en **Logboek** zijn niet standaard door Open-Xchange Server ondersteund.

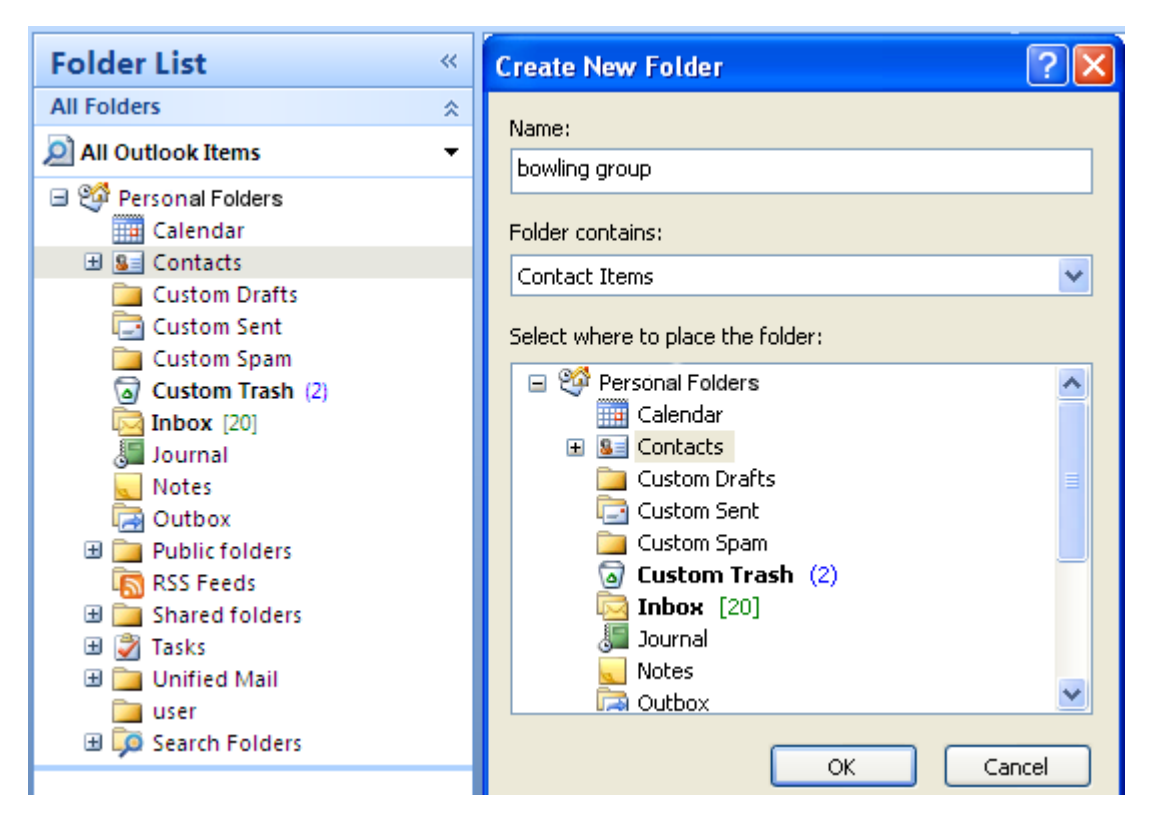

<span id="page-29-4"></span><span id="page-29-0"></span>*Afbeelding 5.2. Aanmaken van een persoonlijke map*

### **5.4.2. Openbare mappen aanmaken**

<span id="page-29-6"></span><span id="page-29-1"></span>Een openbare map wordt op vergelijkbare wijze aangemaakt als een persoonlijke map — alleen wordt deze gecreëerd binnen de map **Openbare mappen**. Om een openbare map aan te maken, rechtsklikt u op de map **Openbare mappen** en selecteert u **Nieuwe map**. In het dialoogvenster dat verschijnt, typt u de naam van de map en het soort items dat deze map zal bevatten.

### <span id="page-29-2"></span>**5.5. Mappen verwijderen**

<span id="page-29-5"></span>Om een map te verwijderen, rechtsklikt u op de map in de mappenlijst van Outlook. In de snelmenu dat verschijnt, selecteert u **Map verwijderen**. Outlook zal u om een bevesting voor het verwijderen van de map vragen.

# <span id="page-29-3"></span>**5.6. Toegangsrechten mappen – Openbare mappen**

Iedere openbare en gedeelde map op de Open-Xchange Server heeft zijn eigen toegangsrechten. Deze worden gebruikt om te bepalen welke gebruikers en gebruikersgroepen de inhoud van de map of mappen kunnen lezen, veranderen en verwijderen.

### **5.6.1. Maptoegangsrechten wijzigen**

Om de toegangsrechten van een map aan te passen, heeft een gebruiker eigendomsrechten van de betreffende map nodig. De toegangsrechten van de map worden aangepast door in de mappenlijst van

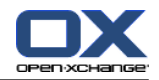

<span id="page-30-0"></span>Outlook op de map te rechtsklikken en **Eigenschappen** in het snelmenu te kiezen. Selecteer het tabblad **Toegangsrechten** om de toegangsrechten te definiëren.

#### **5.6.1.1. Selectie van gebruikers**

De bovenste lijst toont alle gebruikers waaraan toegangsrechten in de geselecteerd map zijn toegekend. Selecteer een gebruiker uit de lijst om zijn of haar toegangsniveau in het onderste deel van het configuratievenster te tonen. U kunt de toegangsrechten voor de geselecteerde gebruiker veranderen ofwel via de keuzelijst **Niveau** ofwel door keuzevakjes aan te vinken onder **Gedetailleerde toegangsrechten** om een aangepast niveau te definiëren. Afhankelijk van het toegangsniveau kunt u tussen 9 verschillende niveaus en een aangepaste instelling kiezen.

#### <span id="page-30-1"></span>**5.6.1.2. Een gebruiker toevoegen**

Om een nieuwe gebruiker toe te voegen aan de lijst met toegangsrechten voor de betreffende map:

- **1.** Klikt u op het pictogram voor het toevoegen van een gebruiker of groep.
- **2.** In het dialoogvenster dat verschijnt, ziet u twee rijen. De linker rij toont een lijst met alle gebruikers en gebruikersgroepen die in de Open-Xchange Server bekend zijn. In de rechter kolom staan alle gebruikers waarvan toegangsrechten voor de map zijn gedefinieerd.
- **3.** Om meer gebruikers toe te voegen, selecteert u de gebruikers of groepen in de linker kolom waaraan toegangsrechten toegekend moeten worden. Door het klikken op de knop **Toevoegen >** verplaatst u de gebruikers naar de lijst met houders van toegangsrechten.
- **4.** Om gebruikers van deze lijst te verwijderen, markeert u de gebruikers in de onderste rij en klikt u op de knop **Verwijderen**.
- **5.** Als u klaar bent, bevestigt u de veranderingen door op de knop **OK** te klikken.
- <span id="page-30-2"></span>**6.** Merk op dat nieuw toegevoegde gebruikers in eerste instantie geen toegangsrechten hebben; nadat een gebruiker aan de toegangslijst is toegevoegd, kunt u de rechten voor de gebruiker handmatig instellen.

#### **5.6.1.3. Toegangsniveaus**

Er zijn 9 toegangsniveaus:

Toegangsniveau "Geen" Toegangsniveau 1 (Bijdrager) Toegangsniveau 2 (Beoordelaar) Toegangsniveau 3 (Niet-bewerkende auteur) Toegangsniveau 4 (Auteur) Toegangsniveau 5 (Uitgevende auteur) Toegangsniveau 6 (Redacteur) Toegangsniveau 7 (Uitgevende redacteur) Toegangsniveau 8 (Eigenaar)

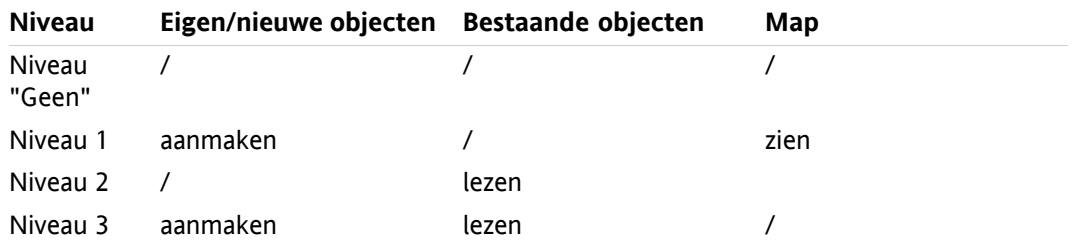

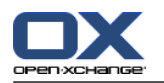

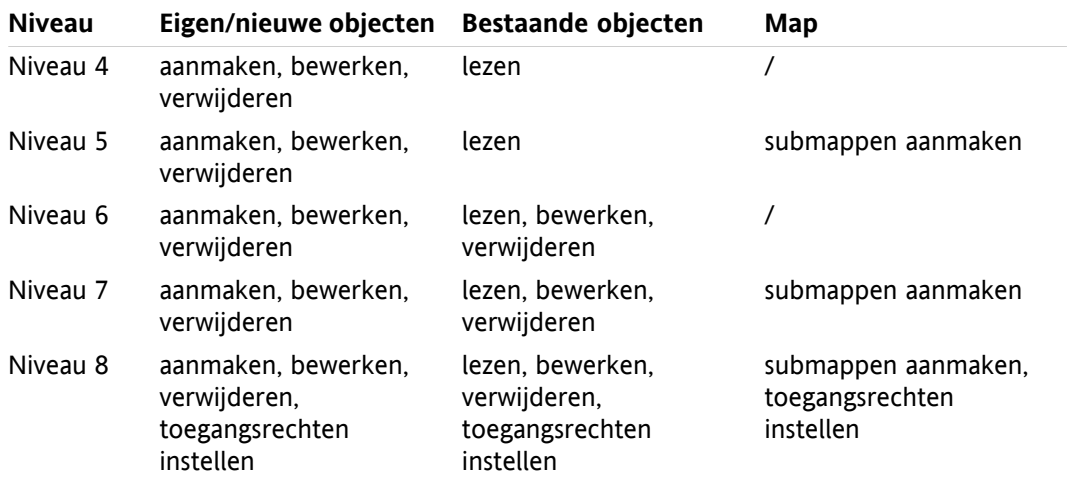

<span id="page-31-0"></span>*Tabel 5.1.*

### **5.7. Map contactpersonen**

Om toegang te krijgen tot mappen van uw agenda en andere interfaces in Outlook:

- **1.** Rechtsklikt u op de map in mappenlijst van Outlook
- **2.** Selecteert u **Eigenschappen** uit het snelmenu.
- **3.** In het tabblad **Adresboek van Outlook** vinkt u het keuzevakje **Deze map weergeven als een emailadresboek** aan.

De contactpersonenmap kan nu bijvoorbeeld gebruikt worden als een bron van deelnemers bij het aanmaken van vergaderingen.

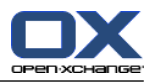

De map **OX Global Adressbook** is automatisch toegankelijk voor alle ingestelde systeemgebruikers op de Open-Xchange Server. Deze map hoeft niet geactiveerd te worden. U heeft direct toegang tot het algemene adressenboek, bijvoorbeeld voor het schrijven en verzenden van uitnodigingen.

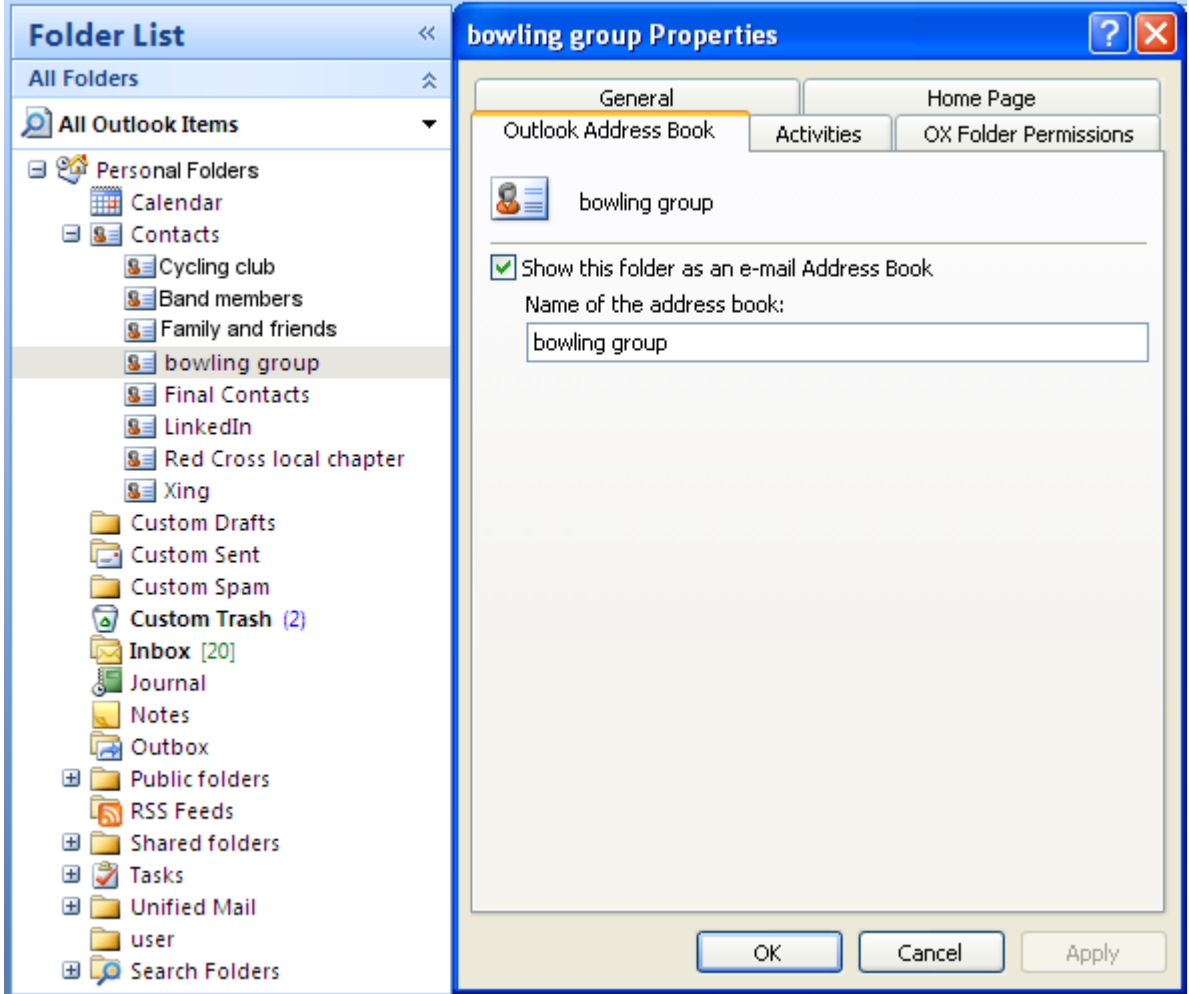

<span id="page-32-1"></span><span id="page-32-0"></span>*Afbeelding 5.3. Een contactpersonenmap als e-mailadresboek gebruiken*

### <span id="page-32-2"></span>**5.8. E-mails**

#### **5.8.1. E-mailformat**

Om speciale tekens correct weer te geven, moet UTF-8 ingesteld worden als e-mailformat.

#### **5.8.1.1. Onder Windows7 doet u dit als volgt:**

- **1.** In het menu **Extra's** klikt u op **Instellingen**
- **2.** Open de tab **E-mailformat**.
- **3.** Klik op de knop **Internationale instellingen**
- **4.** Kies in het dropdownveld onder **Voorkeurscodering voor uitgaande berichten:** voor **Unicode (UTF-8)**.

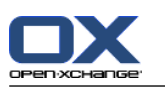

### <span id="page-33-1"></span><span id="page-33-0"></span>**5.9. Afspaken**

### **5.9.1. Afspraken aanmaken**

Om een nieuwe afspraak te maken:

- **1.** Klikt u op de gewenste agendamap in de mappenlijst van Outlook.
- **2.** In de agendaweergave schakelt u naar de dag waarop de afspraak aangemaakt moet worden
- **3.** Klikt en sleept u om het tijdblok waarin de afspraak plaatsvindt te selecteren.
- **4.** Vervolgens rechtsklikt u op dit tijdblok, dat nu in het blauw is gemarkeerd.
- **5.** Selecteert u het item **Nieuwe afspraak**.

<span id="page-33-2"></span>Het is niet van belang of u in een persoonlijke, openbare of gedeelde map werkt, zolang u over de juiste toegangsrechten beschikt.

### **5.9.2. Afspraken definiëren**

In het dialoogvenster dat verschijnt, voert u alle basisgegevens voor de nieuwe afspraak in.

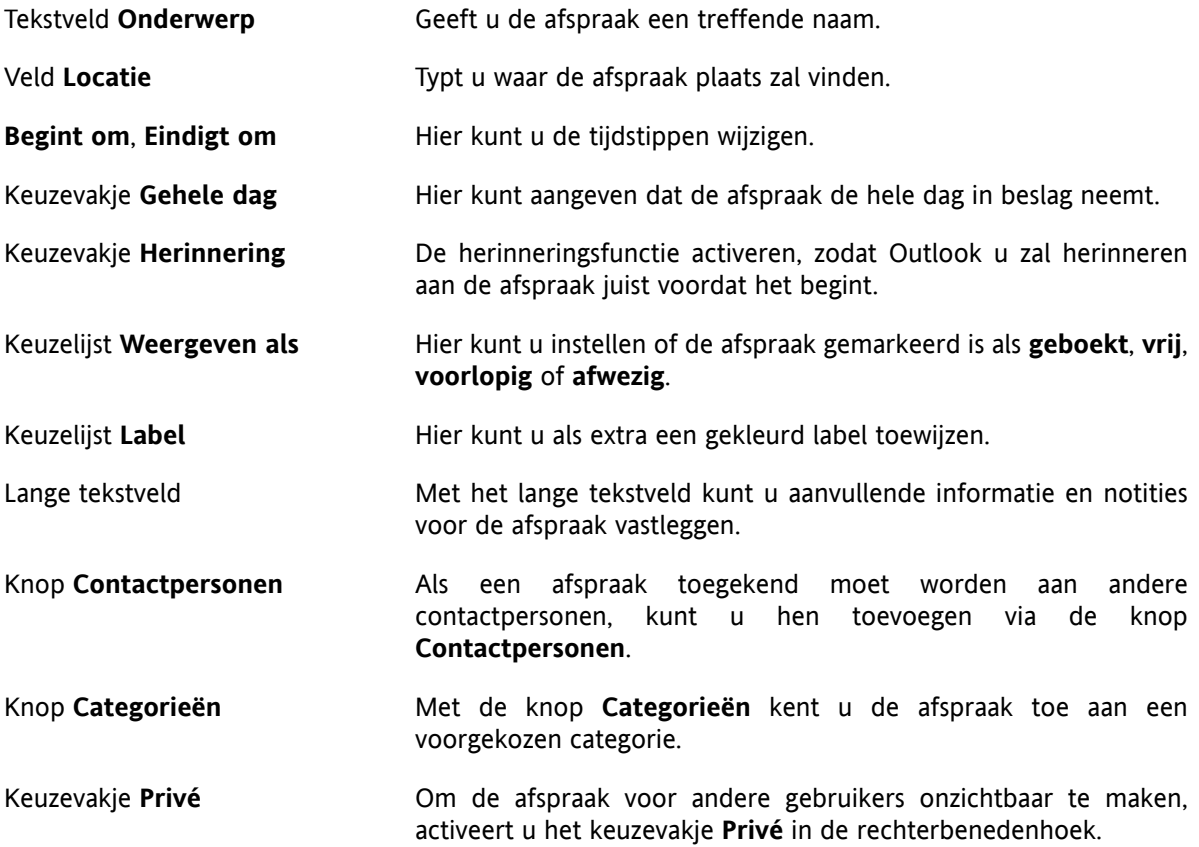

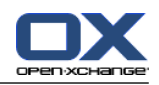

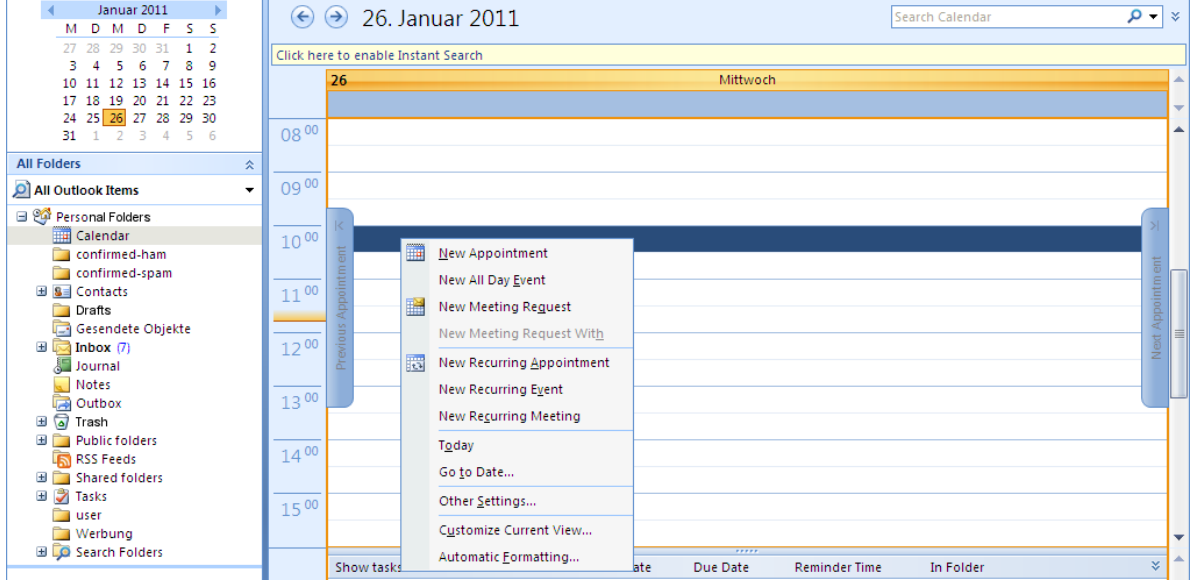

<span id="page-34-0"></span>*Afbeelding 5.4. Een nieuwe afspraak in MS Outlook aanmaken*

### **5.9.3. Planning**

Klik op het tabblad **Planning** om nieuwe deelnemers aan de bijeenkomst toe te voegen en ervoor te zorgen dat ze op de gewenste tijd beschikbaar zijn. De weergave in dit venster bestaat uit twee delen. In de linker kolom staan alle deelnemers die al aan de bijeenkomst toegevoegd zijn. In de rechter kolom is de beschikbaarheid van alle geselecteerde gebruikers in het opgegeven tijdsperiode getoond. Als deelnemers beschikbaar zijn gedurende de gewenste tijd, toont Outlook die met een bijbehorende balk.

Om meer gebruikers toe te voegen:

- **1.** Klikt u op de knop **Anderen toegevoegen**.
- **2.** In het dialoogvenster dat verschijnt, kunt u de gewenste deelnemers selecteren uit de adressenboeken waartoe u toegang heeft (en die geactiveerd zijn).
- **3.** Markeer de gewenste deelnemers en klik op de knop **Required**.
- **4.** Om een afspraak voor andere dan de uitgenodigde gebruikers te verbergen, activeert u het keuzevakje **Privé** in de rechterbenedenhoek.
- **5.** Nadat u alle deelnemers heeft toegevoegd, bevestigt u de selectie door op de knop **OK** te klikken.

<span id="page-34-1"></span>Opmerking: wanneer u een afspraak in Outlook maakt terwijl u niet verbonden bent met de Connector, dan worden de deelnemers tweemaal uitgenodigd:

- **1.** vanuit Outlook
- **2.** vanuit de Connector na het verbinden met Outlook

#### **5.9.4. Terugkerende afspraken aanmaken**

Om een nieuwe, terugkerende afspraak aan te maken:

- **1.** Rechtsklikt u op de agendaweergave.
- **2.** Uit het snelmenu selecteert u "Nieuwe terugkerende afspraak".

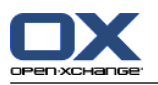

- **3.** In het instellingenvenster dat nu opent, heeft u de mogelijkheid aan te geven op welk tijdstip de terugkerende afspraak moet beginnen en wanneer het weer moet eindigen.
- **4.** U heeft verder de mogelijkheid het interval te selecteren waarmee de afspraken moet plaatsvinden. Daarbij kunt u kiezen uit dagelijks, wekelijks, maandelijks en zelfs jaarlijks en u kunt hiervoor vast tijdstippen of dagen van de week kiezen.
- **5.** Nadat u de gewenste instellingen heeft ingevoerd en bevestigd, is het resterende proces gelijk aan het aanmaken van een normale afspraak.

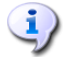

Het verplaatsen van afspraakreeksen naar andere mappen is niet mogelijk.

Een afspraakreeks kan niet naar een andere map worden verplaatst omdat deze functionaliteit niet door de Open-Xchange Server wordt ondersteund.

### <span id="page-35-0"></span>**5.9.5. Een inkomend verzoek voor een bijeenkomst bewerken**

Als een andere gebruiker u bij een bijeenkomst uitnodigt, wordt u via e-mail geïnformeerd. Dubbelklik op het bericht om het te openen.

Om de afspraak te accepteren op de gegeven datum, klikt u op **Accepteren**. De afspraak wordt toegevoegd aan uw agenda en de verzender ontvangt hiervan een bevestiging.

Om de uitnodiging tijdelijk te accepteren, klikt u op **Voorlopig**. De afspraak wordt aan uw agenda toegevoegd en de afzender ontvangt een bevestiging dat u waarschijnlijk deel zult nemen.

Om de uitnodiging te verwerpen klikt u op **Weigeren**.

Om een aanvullend bericht aan de afzender te sturen, typt u dit in het invoerveld.

Klik op **OK** om uw reactie op de uitnodiging te versturen.

Om een ander moment voor de afspraak voor te stellen, klikt u op **Nieuwe tijd voorstellen**. Om de afspraak in de agenda te bekijken, klikt u op **Agenda...**.

U kunt de status van de afspraak in uw agenda op een later tijdstip bewerken.

<span id="page-35-1"></span>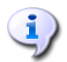

Als u een uitnodiging ontvangt vanuit een externe toepassing, dan moet u op de ICS-bijlage dubbelklikken om het binnenkomende afspraakverzoek te bewerken.

<span id="page-35-2"></span>Nadere informatie kunt u vinden in de online hulp van Outlook bij **Meeting request**.

### **5.10. Taken**

### **5.10.1. Taken delegeren**

U kunt een taak aan een andere gebruiker delegeren:

- **1.** Dit doet u door het overzichtsvenster te openen en op het pictogram links van de betreffende taak te rechtsklikken.
- **2.** In het snelmenu selecteert u **Taak toewijzen**.
- **3.** Het venster **Taak delegeren** opent zich.
- **4.** In het veld **Aan...** typt u het e-mailadres van de gebruiker aan wie de taak gedelegeerd wordt.
- **5.** Vervolgens klikt u op **Versturen...**.

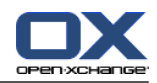

**6.** De gebruiker zal per e-mail een bevestiging ontvangen. Net zoals bij afspraakbevestigingen kan de gebruiker de taak accepteren of afwijzen, of de status op Voorlopig zetten. De status kan later aangepast worden in het takenoverzicht of in de detailweergave van de taak.

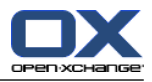

# <span id="page-38-0"></span>**Hoofdstuk 6. Appendix B: Gesynchroniseerde gegevensvelden**

<span id="page-38-1"></span>Deze appendix beschrijft de Microsoft Outlook gegevensvelden die gesynchroniseerd worden met de Open-Xchange Server door de Connector voor Microsoft Outlook.

### **6.1. Gesychroniseerde contactpersoonvelden**

De tabel toont de volgende informatie:

- De twee kolommen aan de linkerkant bevatten de gegevens van het contactpersoon-dialoogvenster in Microsoft Outlook. Dit dialoogvenster wordt getoond wanneer u een nieuw contactpersoon creëert of een bestaande opent in Microsoft Outlook.
- De twee kolommen aan de rechterkant bevatten de gegevens van het contactpersoon-dialoogvenster van de Open-Xchange Server. Dit dialoogvenster wordt getoond bij het creëren van een nieuwe contactpersoon of het bewerken van een bestaande in de browsergebaseerde interface van de Open-Xchange Server.

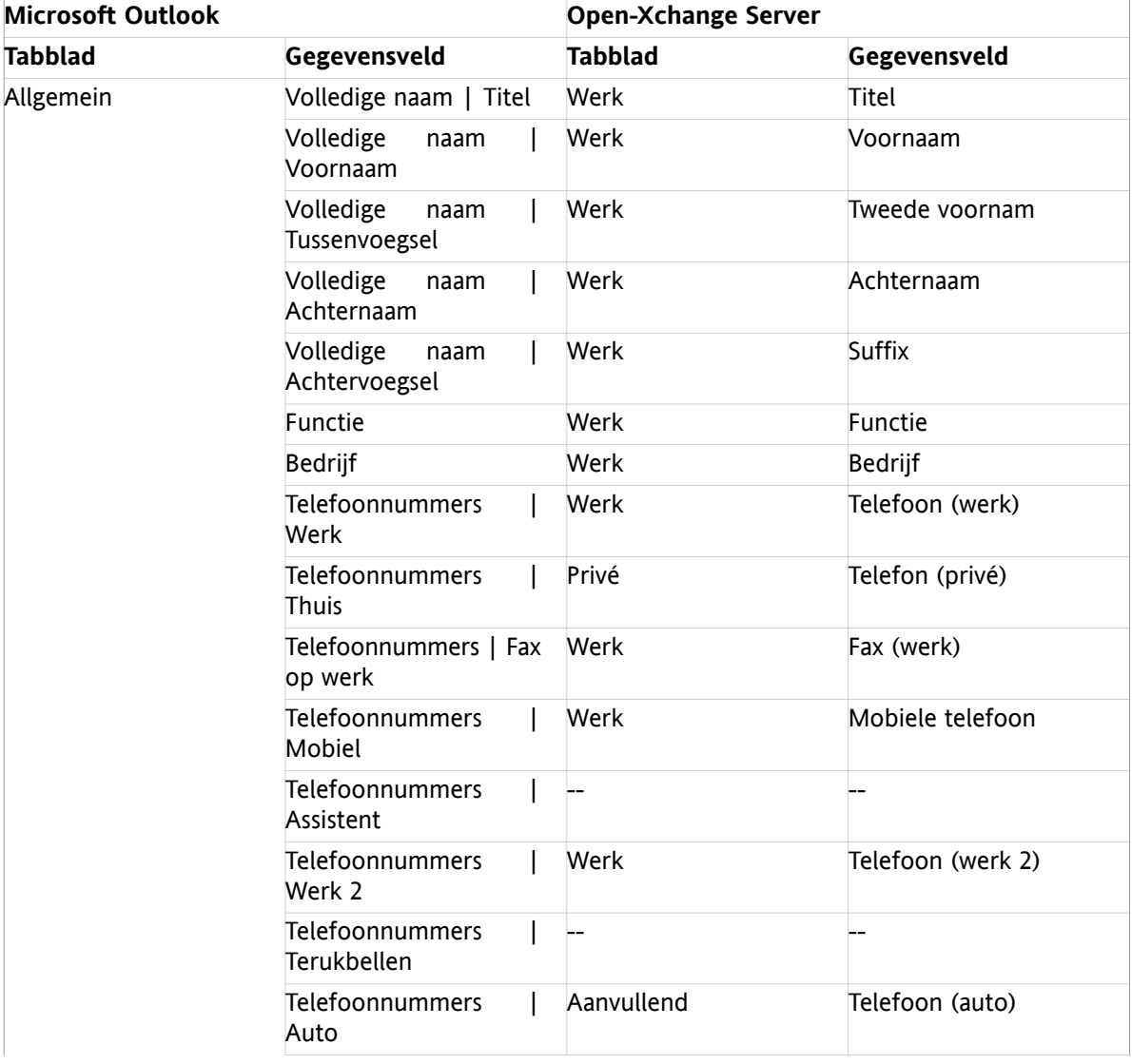

De tabel wordt gesorteerd volgens de Microsoft Outlook-contactpersoonvelden.

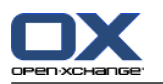

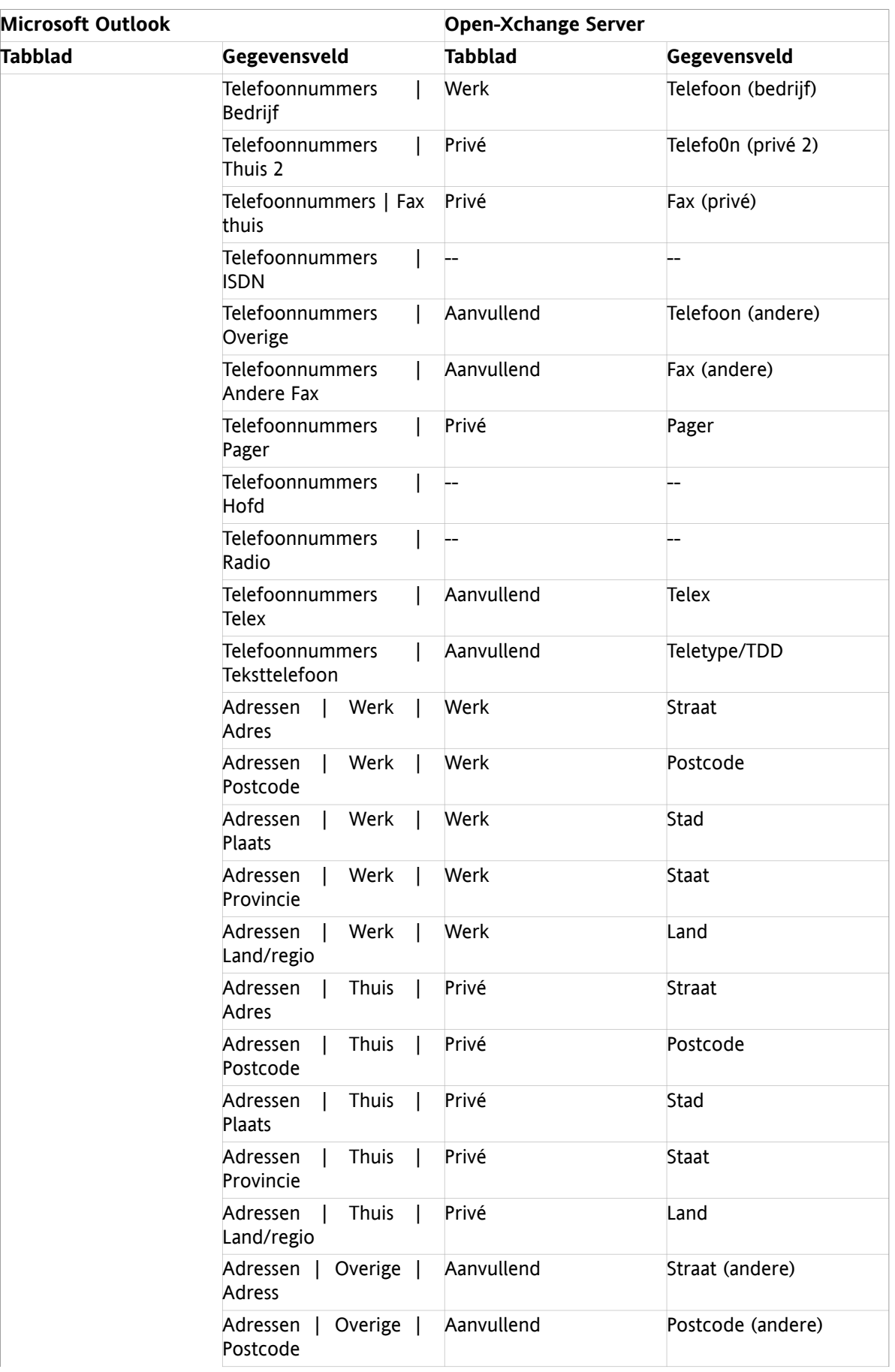

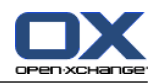

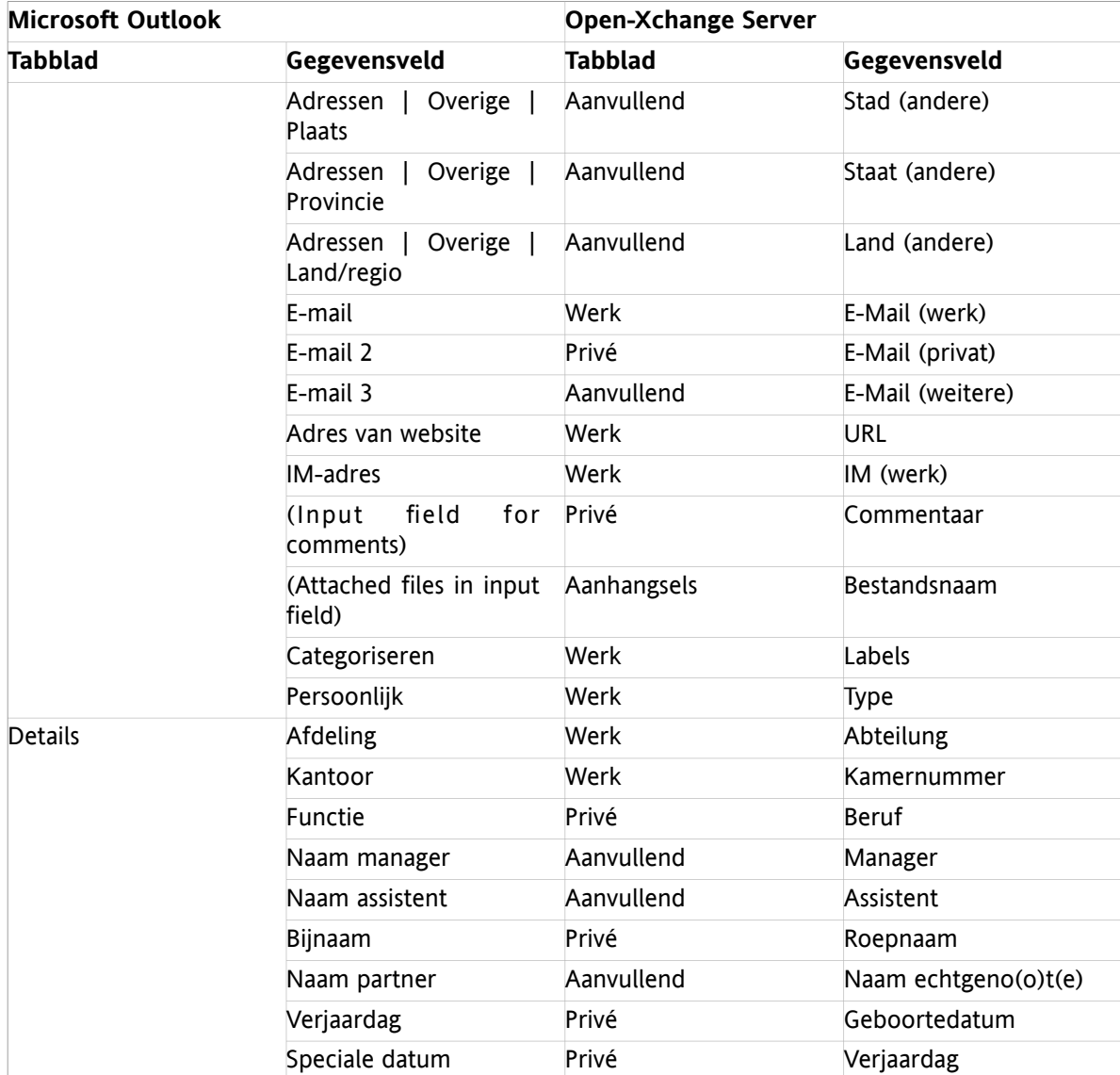

*Tabel 6.1. Gesychroniseerde contactpersoonvelden*

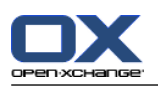

# <span id="page-41-0"></span>**6.2. Gesynchroniseerde afsprakenvelden**

De tabel toont de volgende informatie:

- De twee kolommen aan de linkerkant bevatten de gegevens van het afspraak-dialoogvenster in Microsoft Outlook. Dit dialoogvenster wordt getoond bij het creëren van een nieuwe afspraak of het openen van een bestaande in Microsoft Outlook.
- De twee kolommen aan de rechterkant bevatten de gegevens van het afspraak-dialoogvenster van de Open-Xchange Server. Dit dialoogvenster wordt getoond bij het creëren van een nieuwe afspraak of het bewerken van een bestaande in de browsergebaseerde interface van de Open-Xchange Server.

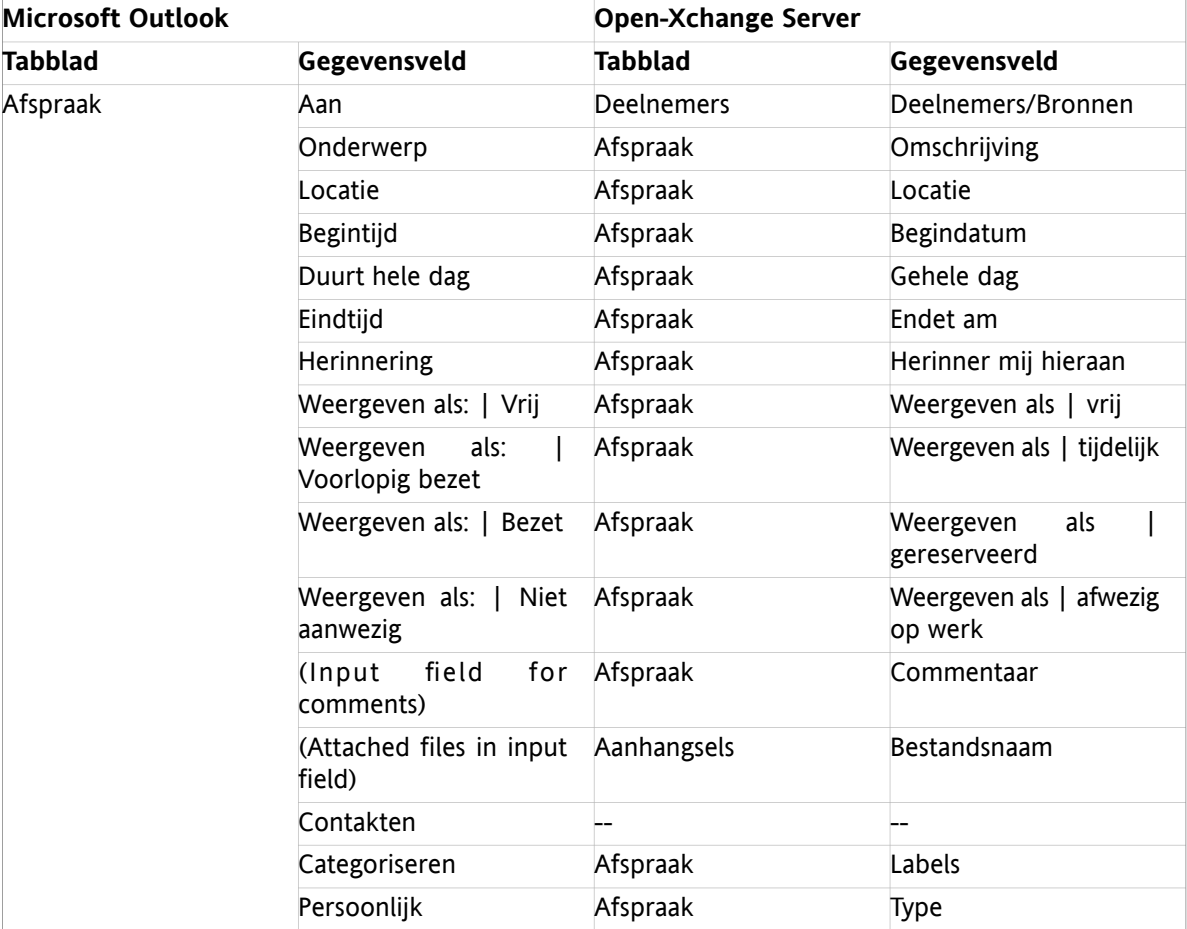

De tabel wordt gesorteerd volgens de Microsoft Outlook afsprakenvelden.

*Tabel 6.2. Gesynchroniseerde afsprakenvelden*

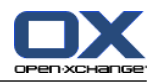

# <span id="page-42-0"></span>**6.3. Gesynchroniseerde taakvelden**

- De twee kolommen aan de linkerkant bevatten de gegevens van het taak-dialoogvenster in Microsoft Outlook. Dit dialoogvenster wordt getoond bij het creëren van een nieuwe taak of het openen van een bestaande in Microsoft Outlook.
- De twee kolommen aan de rechterkant bevatten de gegevens van het taak-dialoogvenster van de Open-Xchange Server. Dit dialoogvenster wordt getoond bij het creëren van een nieuwe taak of het bewerken van een bestaande in de browsergebaseerde interface van de Open-Xchange Server.

De tabel wordt gesorteerd volgens de Microsoft Outlook taakvelden.

| <b>Microsoft Outlook</b> |                                               | <b>Open-Xchange Server</b> |                                                |
|--------------------------|-----------------------------------------------|----------------------------|------------------------------------------------|
| <b>Tabblad</b>           | Gegevensveld                                  | <b>Tabblad</b>             | Gegevensveld                                   |
| Taak                     | Aan                                           | <b>Deelnemers</b>          | <b>Deelnemers</b>                              |
|                          | Onderwerp                                     | Taak                       | Onderwerp                                      |
|                          | Einddatum                                     | Taak                       | Vervaldatum                                    |
|                          | Begindatum                                    | Taak                       | Beginnt am                                     |
|                          | Status   Niet gestart                         | Taak                       | Status   Niet begonnen                         |
|                          | Status<br>$\Box$<br>Wordt<br>uitgevoerd       | Taak                       | Status   Is bezig                              |
|                          | Status   Voltooid                             | Taak                       | Status   Voltooid                              |
|                          | Wacht<br><b>Status</b><br>op<br>iemand anders | Taak                       | <b>Status</b><br><b>Bezig</b><br>te<br>wachten |
|                          | Status   Uitgesteld                           | Taak                       | Status   Uitgesteld                            |
|                          | Prioriteit                                    | Taak                       | Prioriteit                                     |
|                          | % voltooid                                    | Taak                       | % voltooid                                     |
|                          | <b>Herinnering</b>                            | Taak                       | Herinner mij hieraan                           |
|                          | field<br>(Input<br>for<br>comments)           | Taak                       | Commentaar                                     |
|                          | (Attached files in input<br>field)            | Aanhangsels                | Bestandsnaam                                   |
|                          | Contakten                                     |                            |                                                |
|                          | Categoriseren                                 | Taak                       | Labels                                         |
|                          | Persoonlijk                                   | Taak                       | Type                                           |
| Details                  | Datum voltooid                                |                            |                                                |
|                          | Totale hoeveelheid werk                       | Details                    | Geschatte duur                                 |
|                          | Reële hoeveelheid werk                        | <b>Details</b>             | Huidige duur                                   |
|                          | <b>Bedrijf</b>                                | <b>Details</b>             | Bedrijven                                      |
|                          | Reisafstand                                   | <b>Details</b>             | Afstand                                        |
|                          | Factuurinformatie                             | Details                    | Factureringsinformatie                         |

*Tabel 6.3. Gesynchroniseerde taakvelden*

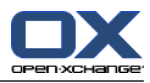

# <span id="page-44-0"></span>**Register**

# **A**

Afwezigheidsmelding, [19](#page-22-3)

# **C**

Clientinterface, [1](#page-4-3) Connector clientinterface, [1](#page-4-3) Inleiding, [1](#page-4-4) menu-item instellingen, [20](#page-23-1) updates, [21](#page-24-2) voordelen, [1](#page-4-5) Connector for MS Outlook plug-ins mailfilter, [17](#page-20-2) Contactpersonen, [3](#page-6-3)

# **E**

E-mail verwijderen, [23](#page-26-5) E-mailaccounts, [23](#page-26-6) synchroniseren meerdere "Postvakken in", [23](#page-26-3) E-mails, [29](#page-32-1)

# **F**

Filter, [17](#page-20-2)

# **G**

Gebruikersgegevens persoonlijke gegevens wijzigen, [19](#page-22-4) wachtwoord wijzigen, [19](#page-22-5) Gedeelde mappen, [25](#page-28-4) Gegevenssynchronisatie, [23](#page-26-7) fouten, [23](#page-26-8)

# **I**

Installatie, [9](#page-12-1) stappen, [9](#page-12-8) systeeminstellingen, [9](#page-12-9) uitgaande poorten, [9](#page-12-10) vereisten, [9](#page-12-11) aanmeldgegevens, [9](#page-12-12) cookies, [9](#page-12-13) Instellingen e-mail afwezigheidsmelding, [19](#page-22-3) filter, [17](#page-20-2)

### **M**

Mappen aanmaken, [25](#page-28-3)

openbare mappen, [26](#page-29-4) persoonlijke mappen, [25](#page-28-5) gedeeld, [23](#page-26-9) openbaar, [23](#page-26-9) persoonlijk, [23](#page-26-9) toegangsrechten openbare mappen, [26](#page-29-5) verwijderen, [26](#page-29-6) Mappenconcept , [23](#page-26-9) MS Outlook inloggen, [13](#page-16-3)

# **O**

Openbare mappen, [25](#page-28-6)

# **P**

Persoonlijke gegevens wijzigen, [19](#page-22-4) Persoonlijke mappen, [24](#page-27-1)

# **S**

Synchronisatie, [23](#page-26-10) contactpersonen, [3](#page-6-3) taken, [3](#page-6-4)

# **T**

Taken, [3](#page-6-4)

### **W**

Wachtwoord wijzigen, [19](#page-22-5)

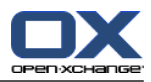

# <span id="page-46-0"></span>**Software License Agreement**

#### **Open-Xchange AG Connector for Microsoft Outlook® End-User License Agreement**

**Important – Please Read carefully. This End-User License Agreement ("EULA") is a legal agreement between you and Open-Xchange AG. You ("Licensee") agree to be bound by the terms of this EULA by clicking "I accept" or entering "Yes" when asked whether you accept this Agreement,** or by using the software. If you do not agree, do not click "I accept" and do not enter "Yes" **when asked whether you accept this Agreement, and do not use the software.**

#### **The Software**

Open-Xchange Inc. ("Open-Xchange") has created a proprietary software program called the Connector for Microsoft Outlook (the "Software"), which enables users of Microsoft Outlook to communicate with an Open-Xchange Server.

#### **Licensees**

Licensees are individuals, firms, organizations and entities - as the case may be - that purchase licenses granting the right to use the Software in accordance with the terms of this EULA.

#### **License Grant**

Open-Xchange grants to Licensee the non-exclusive right to install, use the Software and have the Software used by end-users authorized by Licensee, in object-code form only, under the terms of this EULA, provided that the number of end-users authorized by Licensee to use the Software does not exceed the number of end-users covered by the offering (as defined below in sec. "Term and Termination") purchased by Licensee. Licensee shall procure that end-users authorized by Licensee to use the Software adhere to the obligations under the terms of this EULA as if such end-users were Licensees themselves. "Use" means that Licensee may install, use, access, run, or otherwise read the Software into and out of memory in accordance with the documentation and the license grant from Open-Xchange. Licensee may copy the Software and its associated documentation for Licensee's own use (i.e., for use by one individual) and for backup and archival purposes. Any use, copying, or distribution of the Software or its associated documentation not authorized by this Agreement may result in the termination of the license granted by this Agreement.

#### **Restrictions**

**No Publication.** Except as otherwise specifically set forth in this Agreement, Licensee may not distribute, disclose, display, transmit, publish, resell, sublicense or otherwise transfer Software, nor allow the distribution, disclosure, display, transmission, publication, resale, sublicense or transfer of the Software, to any person or entity.

**Limited Copies.** Licensee may not copy or allow copies of the Software to be made for any reason, except for Licensee's own use (i.e., one individual) and for back-up and archival purposes.

**No Modifications or Derivative Works.** Licensee may not make any changes or modifications in the Software, nor may Licensee create derivative works of the Software. Licensee may not decompile, disassemble, decrypt, extract or otherwise reverse engineer the Software. Licensee may not remove, alter, cover, or distort any copyright, trademark or other proprietary rights notice placed by Open-Xchange in or on the Software or its documentation.

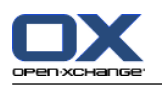

**No Unlawful Use.** Licensee may not use the Software in any unlawful manner or for any unlawful purpose.

#### **Term and Termination**

Licensee's license to use the Software will continue in effect for so long as Licensee continues to subscribe to an offering that includes the Connector for Microsoft Outlook and pay the required subscription fees. Offering means any offering of Open-Xchange itself or of any authorized reseller and/or webhoster providing application services. Licensee's license will automatically terminate upon the expiration or termination of Licensee's subscription. In addition to any rights or remedies Open-Xchange may have, Open-Xchange may terminate Licensee's license and revoke Licensee's authority to use or have the Software used without prior notice to Licensee if Licensee breach any provision of this Agreement. Upon the expiration or termination of Licensee's license, Licensee agree to destroy all copies of the Software on Licensee's computers, disks and other digital storage devices.

#### **Trademarks**

Open-Xchange is the sole owner of the OX trademark in the United States, the European Union and certain other countries. Licensee may not use any Open-Xchange trademark without Open-Xchange's prior written consent, which Open-Xchange may withhold in its discretion.

### **Copyrights**

Licensee acknowledges that the Software and its documentation are protected by copyright and other laws and that Open-Xchange is the sole owner of all rights in and to the Software and its documentation. Licensee has no rights in the Software or its documentation except as set forth in this Agreement and in any other written agreement Licensee may have with Open-Xchange.

#### **Infringement**

In the event that a third party brings a legal action against Open-Xchange alleging that use of the Software infringes a patent, copyright or trade secret, Open-Xchange reserves the right to modify or replace the Software in a manner that retains the same functionality and ease of use of the Software in all material respects, or to procure a license therefor. If Open-Xchange determines that no such alternative is reasonably available, Open-Xchange may terminate this Agreement and the license created by this Agreement and Licensee will cease all use of the Software. Open-Xchange will have no liability to Licensee as a result of such termination. **This section states the entire liability of Open-Xchange and its representatives for infringement.**

#### **Backups**

Licensee agrees regularly to back up the data Licensee derive from Licensee's use of the Software. Licensee acknowledges that any failure to do so may significantly decrease Licensee's ability to mitigate any harm or damage arising from any problem or error in the Software.

#### **No Warranties**

Open-Xchange delivers the Software on an "as is" basis. Any reliance upon the Software is at Licensee's own risk. Open-Xchange is not responsible for any consequence of Licensee's use of or reliance upon the Software.

**To the maximum extent permitted by applicable law, Open-Xchange disclaims all warranties, either express, implied or otherwise, including, but not limited to, implied warranties of title, merchantability, or fitness for a particular purpose.**

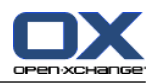

#### **Limitation of Liability**

**To the maximum extent permitted by applicable law and regardless of whether any remedy herein fails of its essential purpose, in no event will Open-Xchange be liable for any special, incidental, indirect, consequential or punitive damages whatsoever arising out of this Agreement or the use of or inability to use the Software (including, without limitation, damages for lost information, lost profits or business interruption), even if Open-Xchange has been advised of or should have known of the possibility of such damages. In no event will Open-Xchange be liable for damages in contract, tort or otherwise in excess of the amounts received by Open-Xchange from LICENSEE for Licensee's use of Software during the one-year period immediately preceding the date the cause of action arises. In no event may Licensee bring an action against Open-Xchange more than one year after the cause of action arises. 1Some jurisdictions do not allow limitations on implied warranties or the exclusion or limitation of incidental or consequential damages, so the above limitations and exclusions may not apply to Licensee. In such jurisdictions, Open-Xchange's liability is limited to the greatest extent permitted by law.**

#### **Miscellaneous**

**Third Party Software.** Portions of the Software may use or include third party software and other copyrighted material. Acknowledgements, licensing terms and disclaimers for such material are contained in separate agreements. Licensee's use of such material is governed by the terms of the applicable agreements.

**No Transfer of Rights.** Licensee may not transfer, sublicense or assign the rights granted under this Agreement to any other person or entity, except that if Licensee is a Licensee with multiple licenses, Licensee may change the end-users authorized by it to use the Software from time to time.

**Entire Agreement; Amendments.** This Agreement constitutes the entire understanding between Open-Xchange and Licensee relating to the Software. This Agreement may not be amended or changed except in writing signed by Licensee and Open-Xchange.

**Waivers.** No delay or failure to exercise any right or remedy provided for in this Agreement will be deemed to be a waiver.

**Severability.** If any provision of this Agreement is held invalid or unenforceable, for any reason, by any arbitrator, court or governmental agency, department, body or tribunal, the remaining provisions will remain in effect.

**Governing Law.** This Agreement will be governed by the law of Germany

#### **Further Information**

Open-Xchange AG is based in Nuremberg, Germany. If you have any questions about this Agreement,please contact us at legal@open-xchange.com. If you have any questions about licensing that aren't answered on our website, please contact us at licensing@open-xchange.com.

For further Information about Open-Xchange's products, contact Open-Xchange at:

E-mail: info@open-xchange.com Web: www.open-xchange.com

January 2011